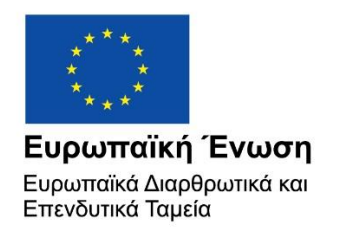

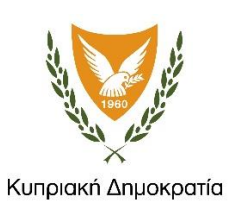

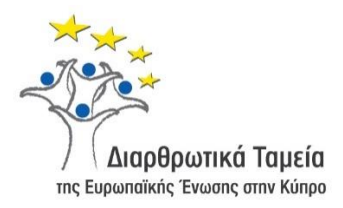

## **ΕΓΧΕΙΡΙΔΙΟ ΧΡΗΣΗΣ ΟΛΟΚΛΗΡΩΜΕΝΟΥ ΠΛΗΡΟΦΟΡΙΑΚΟΥ ΣΥΣΤΗΜΑΤΟΣ (ΟΠΣ) ΓΙΑ ΤΗΝ ΠΡΟΓΡΑΜΜΑΤΙΚΗ ΠΕΡΙΟΔΟ ΣΕΣ 2014-2020**

# **ΕΝΟΤΗΤΑ «ΑΙΤΗΣΕΙΣ / ΤΔΕ ΣΧΕΔΙΩΝ ΧΟΡΗΓΙΩΝ»**

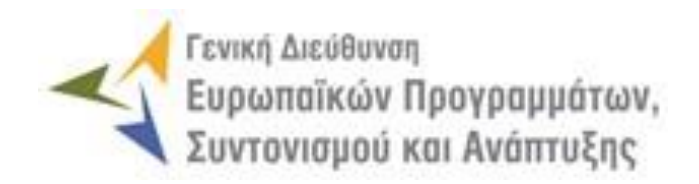

**1η Έκδοση: 2015**

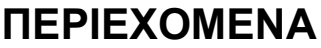

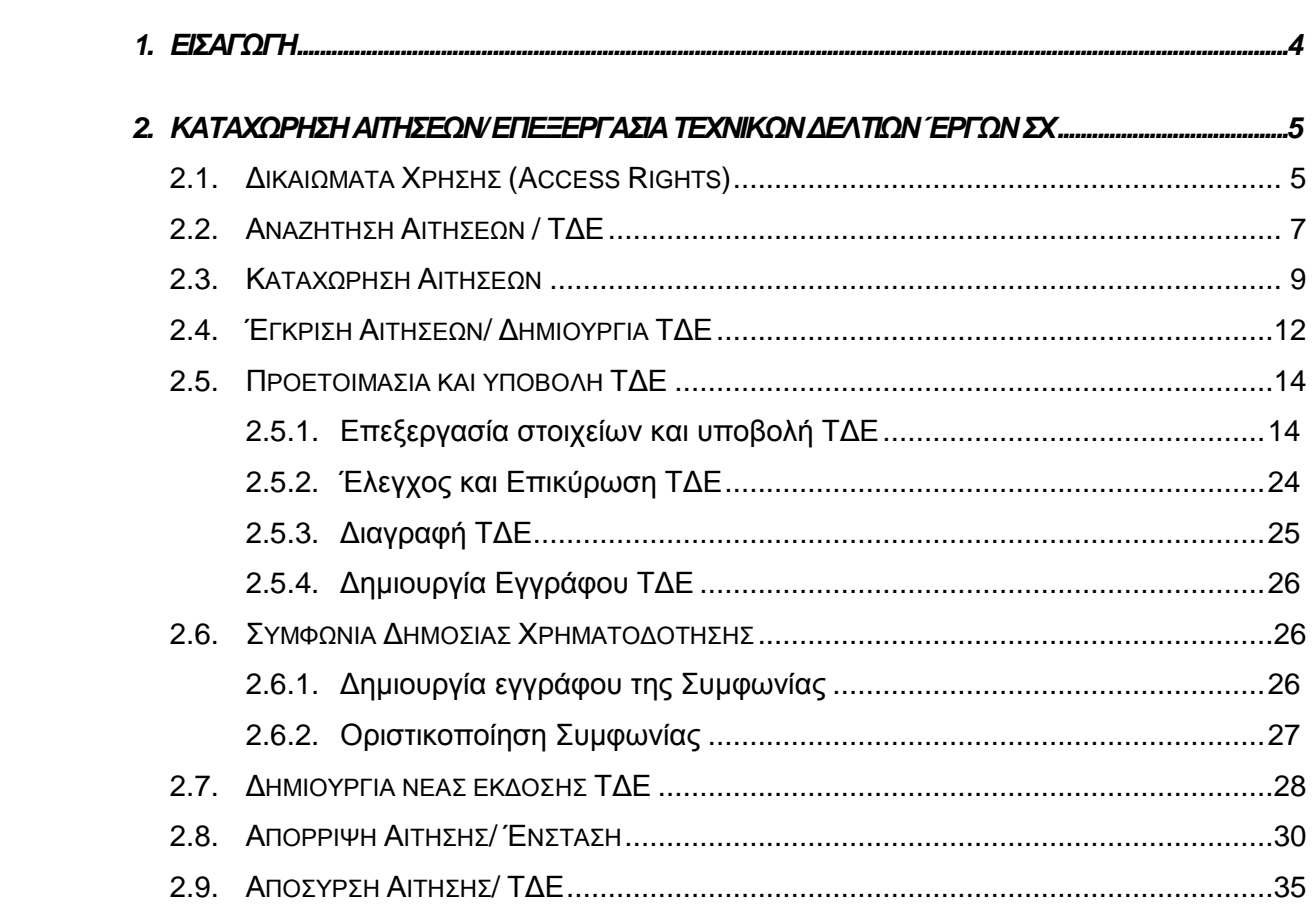

### ΠΙΝΑΚΑΣ ΟΘΟΝΩΝ ΣΥΣΤΗΜΑΤΟΣ

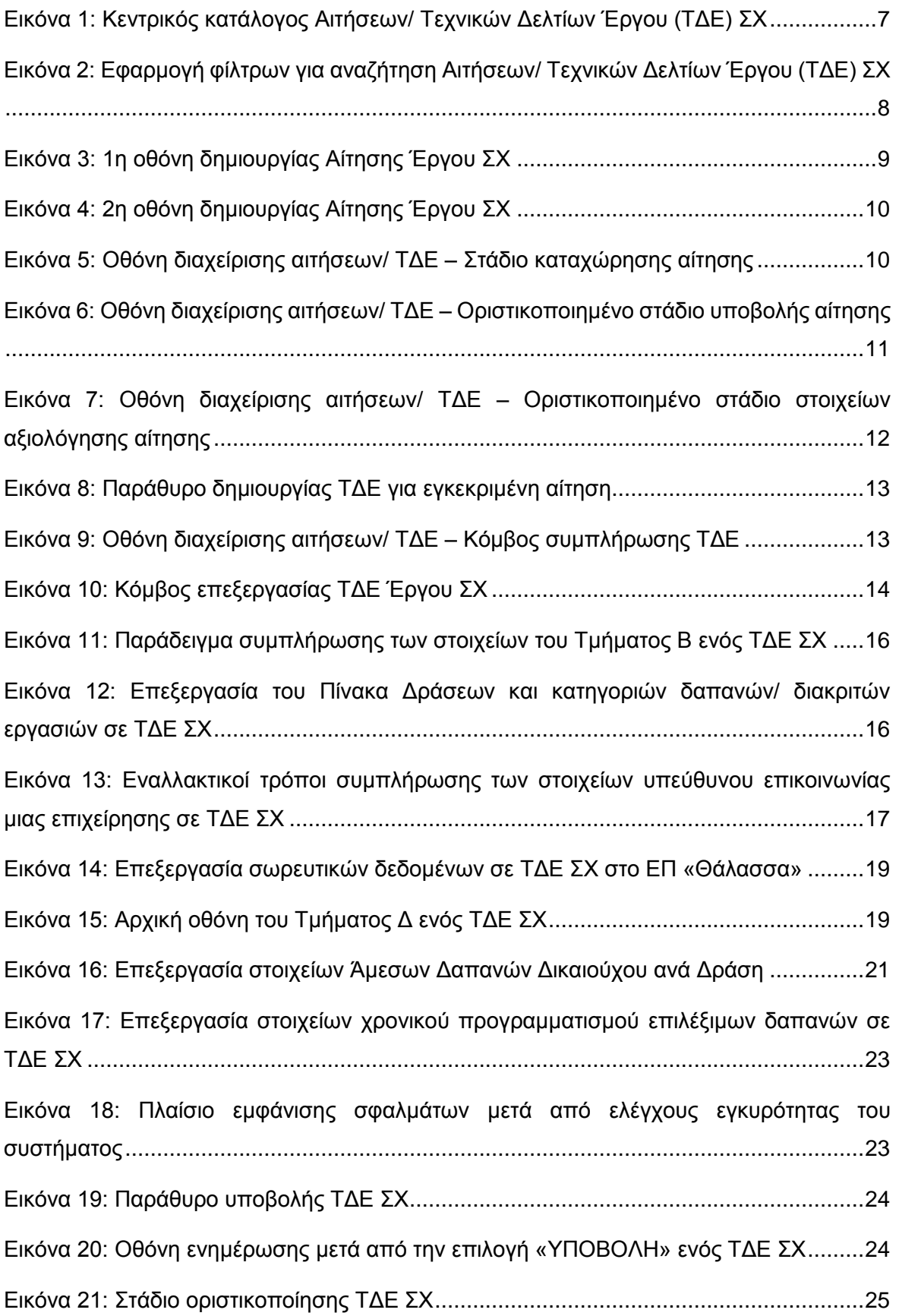

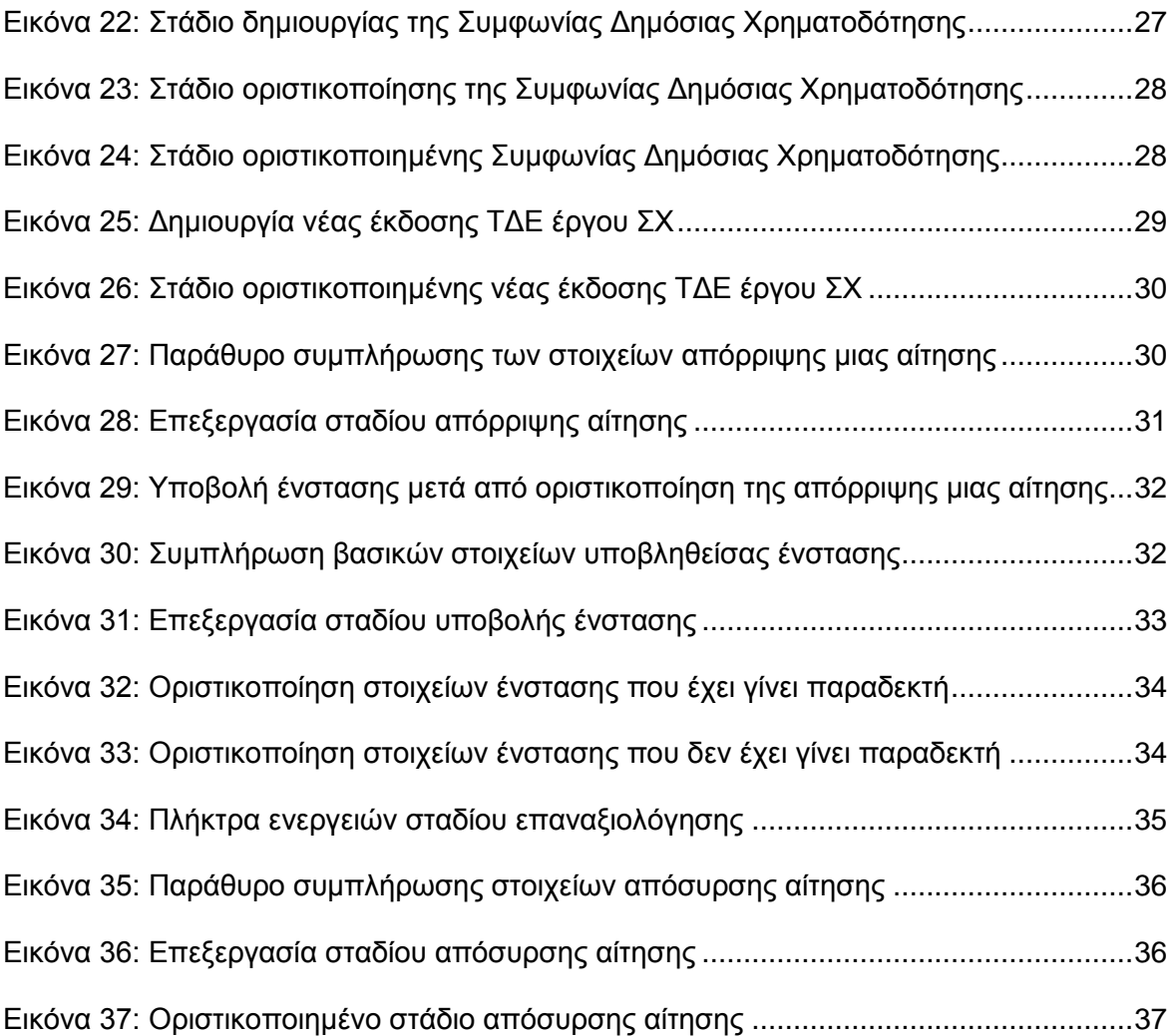

### <span id="page-4-0"></span>1. ΕΙΣΑΓΩΓΗ

Το παρόν Εγχειρίδιο Χρήσης (user manual) περιλαμβάνει κατευθυντήριες οδηγίες προς τους χρήστες του Ολοκληρωμένου Πληροφοριακού Συστήματος (ΟΠΣ) της Προγραμματικής Περιόδου 2014 – 2020. Ειδικότερα, στο παρόν Εγχειρίδιο Χρήσης περιλαμβάνονται οδηγίες προς τους χρήστες του ΟΠΣ που διαθέτουν τα κατάλληλα δικαιώματα (βάσει του ρόλου και των αρμοδιοτήτων τους), για την διαδικασία Ένταξης Έργων Σχεδίων Χορηγιών (ΣΧ) στα Επιχειρησιακά Προγράμματα της Προγραμματικής Περιόδου 2014 – 2020. Η διαδικασία Ένταξης Έργων ΣΧ υποστηρίζεται από το Υποσύστημα «Έργα ΣΧ» -> «Αιτήσεις / Τεχνικά Δελτία Έργων (ΤΔΕ)».

Συγκεκριμένα, το εν λόγω Υποσύστημα καλύπτει τις ακόλουθες λειτουργίες:

- o Αναζήτηση Αιτήσεων/ ΤΔΕ
- o Καταχώρηση Αιτήσεων
- o Έγκριση Αιτήσεων/ Δημιουργία ΤΔΕ.
- o Προετοιμασία και υποβολή ΤΔΕ
	- Επεξεργασία στοιχείων και υποβολή ΤΔΕ,
	- Έλεγχος και Επικύρωση ΤΔΕ,
	- Διαγραφή ΤΔΕ,
	- Δημιουργία εγγράφου ΤΔΕ.
- o Συμφωνία Δημόσιας Χρηματοδότησης
	- Δημιουργία εγγράφου της Συμφωνίας,
	- Οριστικοποίηση Συμφωνίας.
- o Δημιουργία νέας έκδοσης ΤΔΕ.
- o Απόρριψη Αίτησης/ Ένσταση.
- o Απόσυρση Αίτησης/ ΤΔΕ.

Στα κεφάλαια που ακολουθούν περιγράφονται αναλυτικά οι ενέργειες που απαιτούνται να γίνουν από τους κατάλληλα εξουσιοδοτημένους χρήστες του ΟΠΣ για την εκτέλεση των ανωτέρω λειτουργιών.

### <span id="page-5-0"></span>2. ΚΑΤΑΧΩΡΗΣΗ ΑΙΤΗΣΕΩΝ/ ΕΠΕΞΕΡΓΑΣΙΑ ΤΕΧΝΙΚΩΝ **ΔΕΛΤΙΩΝ ΈΡΓΩΝ ΣΧ**

#### <span id="page-5-1"></span>**2.1. ΔΙΚΑΙΩΜΑΤΑ ΧΡΗΣΗΣ (ACCESS RIGHTS)**

Στον πίνακα που ακολουθεί παρουσιάζονται τα δικαιώματα που έχει κάθε ρόλος χρήστη του ΟΠΣ αναφορικά με τις διαδικασίες διαχείρισης των αιτήσεων που υποβάλλονται από τους αιτητές στο πλαίσιο ενός Σχεδίου Χορηγιών (ΣΧ), καθώς και των Τεχνικών Δελτίων Έργου (ΤΔΕ) για τις εγκεκριμένες αιτήσεις. Τα δικαιώματα εφαρμόζονται σε επίπεδο διακριτής ενέργειας (δημιουργία αίτησης, έγκριση αίτησης, υποβολή ΤΔΕ, έλεγχος ΤΔΕ κ.λπ.) και σε επίπεδο κατάστασης στην οποία βρίσκεται μια αίτηση ή ΤΔΕ.

|                                     |                                                    |                   |                                | Ρόλοι                     |            |                          |                         |
|-------------------------------------|----------------------------------------------------|-------------------|--------------------------------|---------------------------|------------|--------------------------|-------------------------|
| Ενέργεια                            | Κατάσταση Αίτησης/<br><b>TAE</b>                   | ЕФ<br>(Συντάκτης) | EФ<br>(Υπεύθυνος<br>$\Sigma X$ | ЕФ<br>(Προϊστά-<br>μενος) | $\Delta A$ | <b>TOΔA</b> <sup>1</sup> | ЕФ<br>TAOE <sup>1</sup> |
| Δημιουργία<br>Αιτήσεων              | ΕΡΓΑΣΙΑΣ                                           |                   |                                |                           |            |                          |                         |
| Επεξεργασία<br>Αιτήσεων             | ΕΡΓΑΣΙΑΣ,<br>ΥΠΟΒΛΗΘΗΚΕ, ΠΡΟΣ                      |                   |                                |                           |            |                          |                         |
| Διαγραφή Αιτήσεων                   | ΑΠΟΣΥΡΣΗ, ΥΠΟ<br>ΑΞΙΟΛΟΓΗΣΗ, ΠΡΟΣ                  | $\bullet$         | $\bullet$                      | $\bullet$                 |            | $\bullet$                |                         |
| Αναζήτηση /<br>Προβολή Αιτήσεων     | ΑΠΟΡΡΙΨΗ, ΠΡΟΣ<br>ΕΓΚΡΙΣΗ                          |                   |                                |                           |            |                          |                         |
| Αναζήτηση /<br>Προβολή Αιτήσεων     | ΑΠΟΣΥΡΘΗΚΕ,<br>ΥΠΟΒΟΛΗ ΕΝΣΤΑΣΗΣ.<br>ΠΡΟΣ ΕΠΑΝΑΞ/ΣΗ |                   |                                |                           |            |                          |                         |
| Αναζήτηση /<br>Προβολή Αιτήσεων     | EГКРІӨНКЕ,<br>ΑΠΟΡΡΙΦΘΗΚΕ                          |                   |                                |                           |            |                          |                         |
| Οριστικοποίηση<br>στοιχείων Αίτησης | <b>ҮПОВЛНӨНКЕ</b>                                  |                   |                                |                           |            |                          |                         |
| Απόσυρση Αίτησης                    | ΠΡΟΣ ΑΠΟΣΥΡΣΗ                                      |                   |                                |                           |            |                          |                         |
| Οριστικοποίηση<br>Απόσυρσης         | ΑΠΟΣΥΡΘΗΚΕ                                         |                   |                                |                           |            |                          |                         |
| Αξιολόγηση<br>Αίτησης               | <b>ҮПОВЛНӨНКЕ</b>                                  |                   |                                |                           |            |                          |                         |
| Οριστικοποίηση<br>Αξιολόγησης       | ΑΞΙΟΛΟΓΗΘΗΚΕ                                       |                   |                                |                           |            |                          |                         |
| Απόρριψη Αίτησης                    | ΠΡΟΣ ΑΠΟΡΡΙΨΗ                                      | $\bullet$         | $\bullet$                      |                           |            | $\bullet$                |                         |
| Οριστικοποίηση<br>Απόρριψης         | ΑΠΟΡΡΙΦΘΗΚΕ                                        |                   |                                |                           |            |                          |                         |
| Έγκριση Αίτησης                     | ΠΡΟΣ ΕΓΚΡΙΣΗ                                       | $\bullet$         | $\bullet$                      |                           |            | $\bullet$                |                         |
| Οριστικοποίηση<br>Έγκρισης          | <b>EΓΚΡΙΘΗΚΕ</b>                                   |                   |                                |                           |            |                          |                         |
|                                     | Υποβολή Ένστασης ΥΠΟΒΟΛΗ ΕΝΣΤΑΣΗΣ                  | $\bullet$         |                                |                           |            |                          |                         |

<sup>1</sup> Οι ρόλοι ΤΟΔΑ (Τοπικές Ομάδες Δράσης Αλιείας) και ΕΦ ΤΑΘΕ (Τμήμα Αλιείας και Θαλάσσιων Ερευνών) έχουν τα δικαιώματα που αναγράφονται στον πίνακα για τη διαχείριση Αιτήσεων και ΤΔΕ ΣΧ της ΠΕ 4 "Αύξηση της απασχόλησης και της εδαφικής συνοχής" του ΕΠ "ΘΑΛΑΣΣΑ".

-

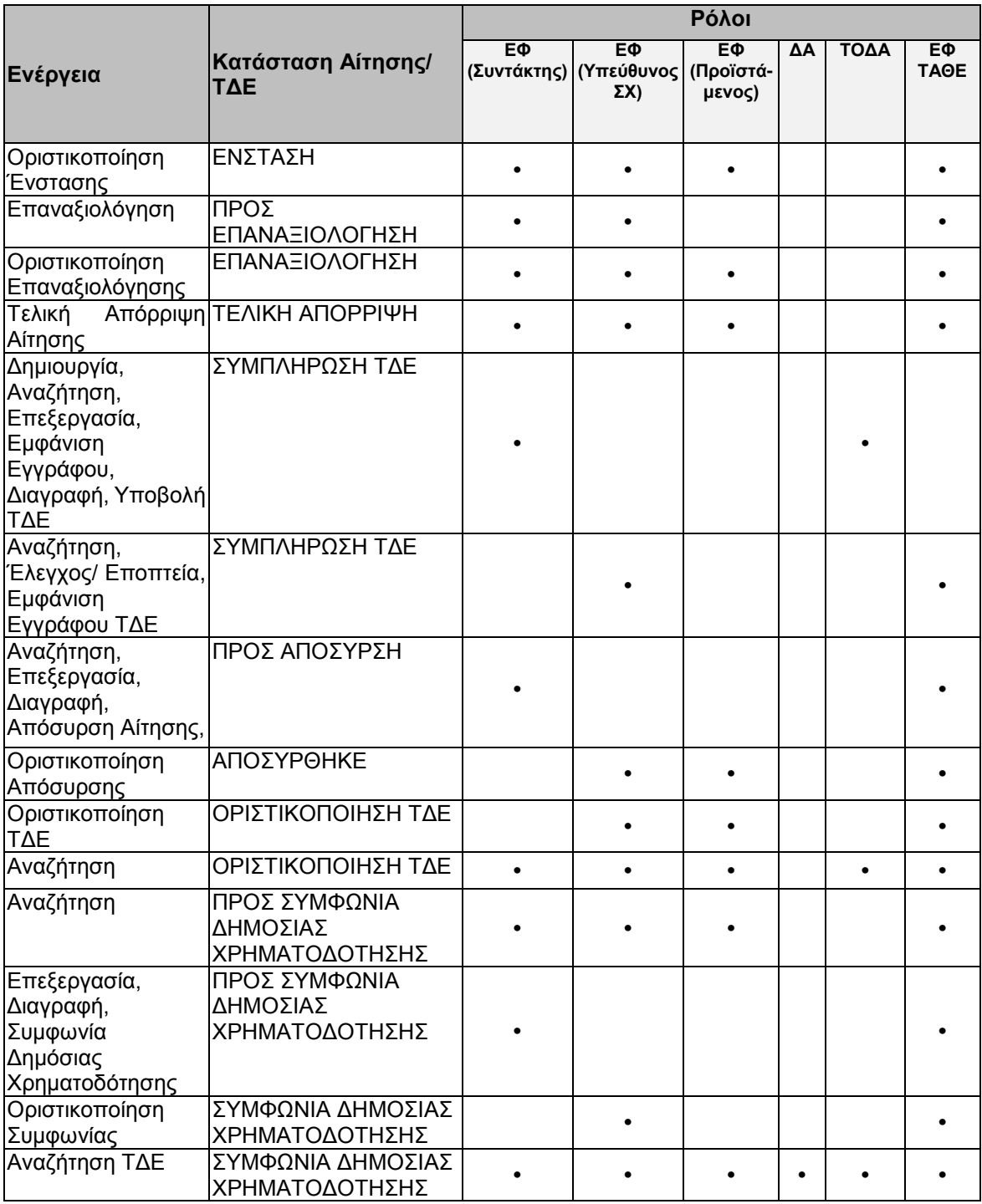

Στις παραγράφους που ακολουθούν περιγράφονται αναλυτικά οι καταστάσεις που λαμβάνει μια αίτηση ή ΤΔΕ, καθώς και οι διακριτές ενέργειες που εκτελούνται από τους εγγεγραμμένους χρήστες του ΟΠΣ 2014-2020.

#### <span id="page-7-0"></span>**2.2. ΑΝΑΖΗΤΗΣΗ ΑΙΤΗΣΕΩΝ / ΤΔΕ**

Ο χρήστης πλοηγείται στο κεντρικό μενού επιλογών αριστερά και επιλέγει το υπομενού «Έργα ΣΧ» και στη συνέχεια «Αιτήσεις/ Τεχνικά Δελτία (ΤΔΕ)». Εμφανίζεται η ακόλουθη οθόνη με τον κατάλογο των Αιτήσεων και ΤΔΕ ΣΧ σε μορφή πίνακα, όπου κάθε χρήστης έχει πρόσβαση μόνο σε εκείνες τις αιτήσεις ή/ και τα ΤΔΕ που αφορούν τον Φορέα στον οποίο ανήκει (π.χ. ένας ΕΦ βλέπει τις αιτήσεις ή/ και τα ΤΔΕ που σχετίζονται με τα ΣΧ που έχει εκδώσει). Η λίστα αιτήσεων/ ΤΔΕ περιλαμβάνει πληροφορίες όπως κωδικός έργου, τίτλος έργου, ημερομηνία υποβολής αίτησης, κατάσταση στην οποία βρίσκεται η αξιολόγηση μιας αίτησης ή ΤΔΕ κ.λπ. όπως φαίνεται στην εικόνα που ακολουθεί.

| $\times$                        | Γενική Διεύθυνση | Ευρωποϊκών Προγραμμάτων,<br>Συντονισμού και Ανάπτυξης                                |                               |                                 |                 |                                           | සූ                               |         | $\textcircled{\scriptsize{i}}$<br>Д | ℒ |
|---------------------------------|------------------|--------------------------------------------------------------------------------------|-------------------------------|---------------------------------|-----------------|-------------------------------------------|----------------------------------|---------|-------------------------------------|---|
| Dashboard                       | $\rightarrow$    | Έργα ΣΧ > Αιτήσεις ΣΧ                                                                |                               |                                 |                 |                                           |                                  |         |                                     |   |
| Κονσόλα Διαχείρισης             | $\rightarrow$    | ΛΙΣΤΑ ΑΙΤΗΣΕΩΝ / ΤΔΕ ΣΧΕΔΙΩΝ ΧΟΡΗΓΙΩΝ<br><b>Εγγραφές: 4 Πλήκτρο ανανέωσης λίστας</b> |                               |                                 |                 |                                           | Πλήκτρο δημιουργίας νέας Αίτησης |         |                                     |   |
| Web Service API                 | $\rightarrow$    |                                                                                      |                               |                                 |                 |                                           |                                  |         |                                     |   |
| Ασφάλεια                        | $\,$             | Ø<br><b>T DIATPA</b>                                                                 |                               |                                 |                 | Πλήκτρο εξαγωγής λίστας σε αρχείο Excel D |                                  |         | 朙<br><b>EXPORT</b>                  | ٠ |
| Ειδοποιήσεις                    | $\rightarrow$    | Αριθμός Πρωτοκόλλου                                                                  | Κωδικός<br>Έργου ΟΠΣ          | Τίτλος Έργου                    | <b>Φ Στάδιο</b> | Ημ/νία<br>Υποβολής                        | Αιτητής/Δικαιούχος               |         | Ποσό<br>Αίτησης (€)                 |   |
| Παραμετρικά Στοιχεία            | $\rightarrow$    | ΑρΠρ1                                                                                | 22900                         | Έργο 1 Σχεδίου Χορηγιών ΕΚΤ     | ΣΥΜΦΩΝΙΑ        | 05-04-2016                                | <b>JS</b>                        |         | 50.000,00 €                         |   |
| Προγραμματισμός                 | ¥                | ΣΧ2 / ΠΡΣΚ 1 / ΑΙΤ 0                                                                 | 22920                         | ΕΡΓΟ 2 - ΣΧ 2 ΘΑΛΑΣΣΑ - ΠΡΟΣΚ 1 | ΣΥΜΦΩΝΙΑ        | $01 - 04 - 2016$                          | Δημήτρης Καραγιώργης             |         | 20.000,00 €                         |   |
|                                 | ¥                | ΑρΠρ2                                                                                | $22921 - \bar{z}$<br>Αναστολή | Έργο 3 Σχεδίου Χορηγιών ΕΚΤ     | ΣΥΜΦΩΝΙΑ        | 01-05-2016                                | XΣ                               |         | 100.000,00 €                        |   |
| Έργα ΔΣ                         |                  | ΣΧ 2 ΠΡΟΣΚ 1 ΑΡ.ΠΡ 4                                                                 | 22940                         | ΕΡΓΟ 4 / ΣΧ 2 ΘΑΛΑΣΣΑ / ΠΡΟΣΚ 1 | ΣΥΜΦΩΝΙΑ        | 02-05-2016                                | Ακης Μανούσος                    |         | 100.000,00 €                        |   |
| Έργα ΣΧ                         | $\mathbbmss{}$   |                                                                                      |                               |                                 |                 |                                           |                                  | Σύνολο: | 270.000,00 €                        |   |
| Διαχείριση ΣΧ                   | $\rightarrow$    |                                                                                      |                               |                                 |                 |                                           |                                  |         |                                     |   |
| Διαχείριση Προσκλήσεων          | $\rightarrow$    |                                                                                      |                               |                                 |                 |                                           |                                  |         |                                     |   |
| Αιτήσεις / Τεχνικά Δελτία (ΤΔΕ) |                  |                                                                                      |                               |                                 |                 |                                           |                                  |         |                                     |   |
| Αιτήματα Καταβολής Χορηγίας     | $\rightarrow$    |                                                                                      |                               |                                 |                 |                                           |                                  |         |                                     |   |
| Αναφορά Προκαταβολών            | $\rightarrow$    |                                                                                      |                               |                                 |                 |                                           |                                  |         |                                     |   |
| ΔεΠα Υποψήφιων ΣΧ               | $\rightarrow$    |                                                                                      |                               |                                 |                 |                                           |                                  |         |                                     |   |
| Δελτία Παρακολούθησης ΣΧ        | $\rightarrow$    |                                                                                      |                               |                                 |                 |                                           |                                  |         |                                     |   |

<span id="page-7-1"></span>*Εικόνα 1: Κεντρικός κατάλογος Αιτήσεων/ Τεχνικών Δελτίων Έργου (ΤΔΕ) ΣΧ*

Πατώντας το πλήκτρο «ΦΙΛΤΡΑ», ο χρήστης έχει τη δυνατότητα αναζήτησης βάσει των ακόλουθων κριτηρίων, όπως φαίνεται στην οθόνη που ακολουθεί:

- Στοιχεία έργου:
	- o Κωδικός Έργου, όπου ο χρήστης εισάγει τον ελάχιστο αριθμό χαρακτήρων που αναφέρεται στο πεδίο αναζήτησης.
	- o Τίτλος Έργου, όπου ο χρήστης επιλέγει αρχικά αν η αναζήτηση του τίτλου θα γίνει βάσει της αίτησης ή βάσει του ΤΔΕ (καθώς υπάρχει περίπτωση να είναι διαφορετικοί) και στη συνέχεια εισάγει τον ελάχιστο αριθμό χαρακτήρων που αναφέρεται στο πεδίο αναζήτησης.
- Στοιχεία Αίτησης: Ο χρήστης έχει την δυνατότητα αναζήτησης βάσει των ακόλουθων κριτηρίων:
	- o Επιχειρησιακό Πρόγραμμα: επιλογή από drop-down list.
	- o Σχέδια Χορηγιών: επιλογή από drop-down list (πρέπει να έχει γίνει πρώτα επιλογή ενός Επιχειρησιακού Προγράμματος).
	- o Προσκλήσεις: επιλογή από drop-down list (πρέπει να έχει γίνει πρώτα επιλογή ενός Επιχειρησιακού Προγράμματος και ενός Σχεδίου Χορηγιών).
	- o Αριθμός Πρωτοκόλλου: ελεύθερο κείμενο, εισαγωγή του ελάχιστου αριθμού χαρακτήρων που αναφέρεται στο πεδίο αναζήτησης.
	- o Δικαιούχος: ελεύθερο κείμενο, εισαγωγή του ελάχιστου αριθμού χαρακτήρων που αναφέρεται στο πεδίο αναζήτησης.

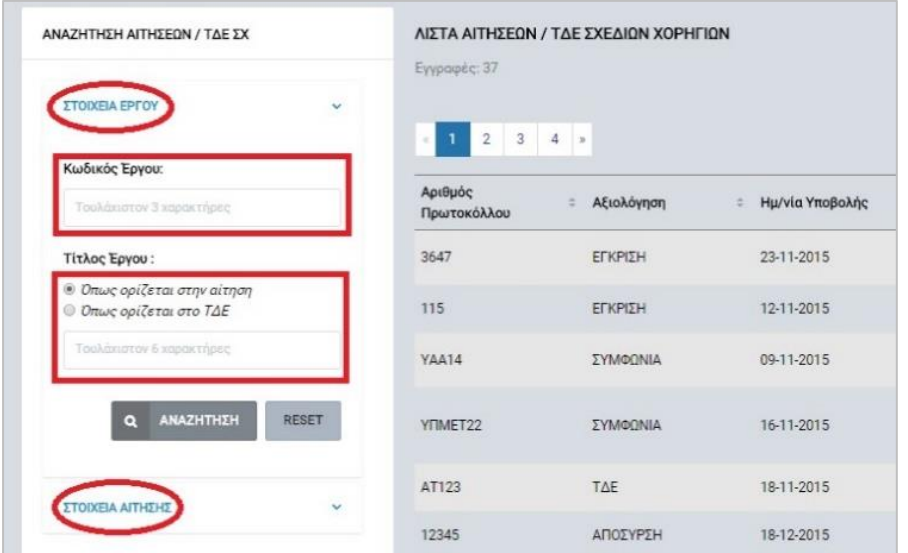

<span id="page-8-0"></span>*Εικόνα 2: Εφαρμογή φίλτρων για αναζήτηση Αιτήσεων/ Τεχνικών Δελτίων Έργου (ΤΔΕ) ΣΧ*

Στην περίπτωση κριτηρίων αναζήτησης που γίνεται επιλογή από drop-down list (π.χ. Επιχειρησιακό Πρόγραμμα), το κριτήριο εφαρμόζεται αυτόματα και φιλτράρει τις εγγραφές της λίστας, όποτε και εμφανίζονται μόνο όσες εγγραφές πληρούν το κριτήριο. Στην περίπτωση κριτηρίων αναζήτησης που ο χρήστης συμπληρώνει ελεύθερο κείμενο στο πεδίο αναζήτησης (π.χ. αριθμός πρωτοκόλλου), το πλήκτρο «ΑΝΑΖΗΤΗΣΗ» ενεργοποιείται όταν εισαχθεί ο ελάχιστος αριθμός χαρακτήρων που ορίζεται στο πεδίο αναζήτησης, και οι εγγραφές της λίστας φιλτράρονται με το πάτημα του πλήκτρου αυτού.

Τα φίλτρα που δημιουργούνται από τα κριτήρια αναζήτησης (μπλε τετράγωνα πάνω από τον πίνακα) μπορεί να είναι πολλαπλά, ενώ ο χρήστης έχει τη δυνατότητα διαγραφής κάποιου φίλτρου πατώντας στο σύμβολο x δεξιά από τον τίτλο του φίλτρου, σε περίπτωση που θέλει να διευρύνει τα αποτελέσματα της αναζήτησης. Επιπλέον, σε κάθε χρονική στιγμή ο χρήστης μπορεί να απενεργοποιήσει όλα τα φίλτρα που έχουν εφαρμοστεί στη λίστα πατώντας το πλήκτρο «RESET».

#### <span id="page-9-0"></span>**2.3. ΚΑΤΑΧΩΡΗΣΗ ΑΙΤΗΣΕΩΝ**

Η καταχώρηση των αιτήσεων που υποβάλλονται από τους δυνητικούς Δικαιούχους στο πλαίσιο μιας Πρόσκλησης ενός Σχεδίου Χορηγιών (ΣΧ), είναι εφικτή μέσω του υποσυστήματος «Αιτήσεις/ Τεχνικά Δελτία (ΤΔΕ)» του ΟΠΣ. Ο εγγεγραμμένος χρήστης του ΟΠΣ με τα κατάλληλα δικαιώματα πλοηγείται στο κεντρικό μενού του ΟΠΣ αριστερά, όπου επιλέγει «Έργα ΣΧ» και στη συνέχεια το υποσύστημα «Αιτήσεις/ Τεχνικά Δελτία (ΤΔΕ)», όπως είδαμε στην προηγούμενη παράγραφο.

Ο χρήστης μπορεί να πατήσει το πλήκτρο «Δημιουργία Νέας Αίτησης ΣΧ» (+), για να δημιουργήσει στο σύστημα μια νέα αίτηση προς καταχώρηση. Πατώντας το πλήκτρο, ο χρήστης μεταφέρεται στην 1<sup>η</sup> από τις δύο οθόνες δημιουργίας μιας αίτησης (η οποία έχει υποβληθεί στον Οργανισμό που ανήκει ο χρήστης σε έντυπη μορφή), στην οποία επιλέγει τα ακόλουθα στοιχεία ταυτότητας: Επιχειρησιακό Πρόγραμμα, Σχέδιο Χορηγιών που σχετίζεται με την Αίτηση καθώς και σχετική Πρόσκληση, στο πλαίσιο της οποίας υποβλήθηκε η Αίτηση. Η συμπλήρωση των στοιχείων ταυτότητας είναι υποχρεωτική, όπως φαίνεται και από τον κόκκινο αστερίσκο (\*) δίπλα στον τίτλο κάθε πεδίου καταχώρησης. Σε περίπτωση που ο χρήστης θελήσει να ακυρώσει την εισαγωγή της αίτησης στο σύστημα, μπορεί να χρησιμοποιήσει το πλήκτρο με το σύμβολο x που εμφανίζεται πάνω και δεξιά στην οθόνη, όπως σημειώνεται και στην εικόνα που ακολουθεί.

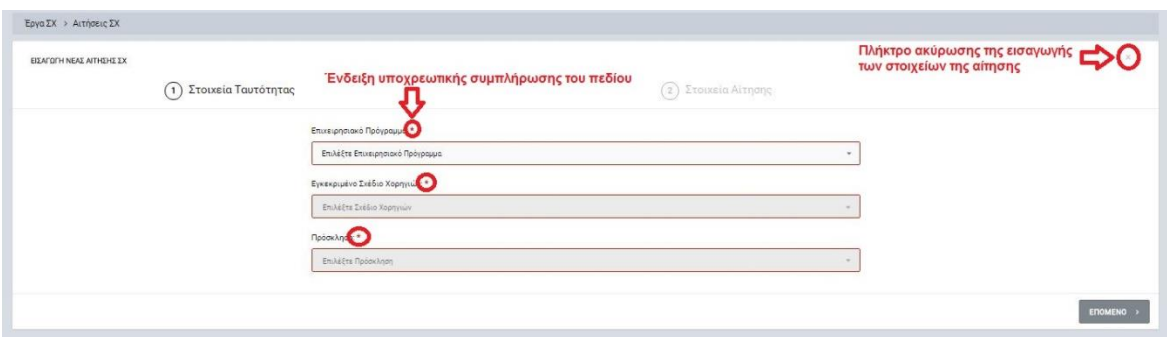

<span id="page-9-1"></span>*Εικόνα 3: 1η οθόνη δημιουργίας Αίτησης Έργου ΣΧ*

Πατώντας το πλήκτρο «ΕΠΟΜΕΝΟ», ο χρήστης μεταφέρεται στην 2<sup>η</sup> οθόνη δημιουργίας της αίτησης, όπου καλείται να συμπληρώσει τα ακόλουθα στοιχεία: Ημερομηνία υποβολής της αίτησης, ποσό αίτησης, αιτητής (επωνυμία επιχείρησης, ονοματεπώνυμο φυσικού προσώπου κ.λπ.), αριθμός πρωτοκόλλου της αίτησης και τίτλος έργου. Πέραν του αριθμού πρωτοκόλλου, όλα τα άλλα στοιχεία πρέπει να συμπληρωθούν υποχρεωτικά, αλλιώς δεν είναι εφικτή η εισαγωγή της αίτησης στο ΟΠΣ.

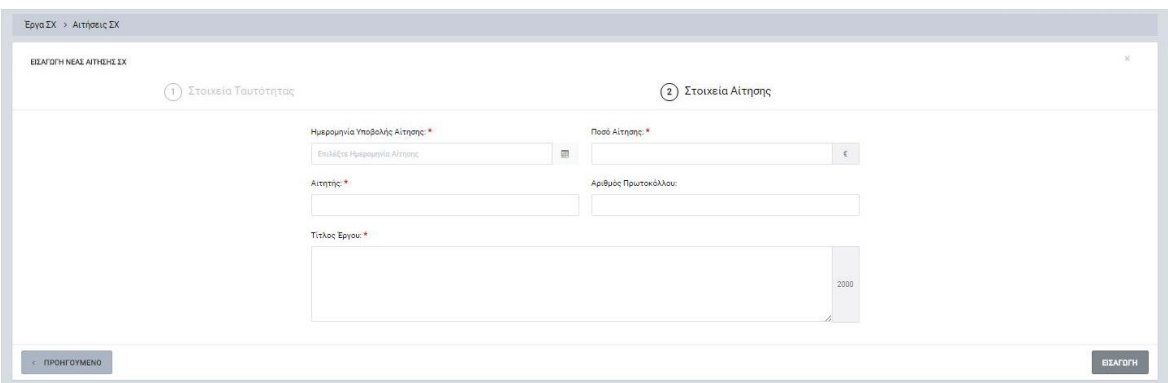

<span id="page-10-0"></span>*Εικόνα 4: 2η οθόνη δημιουργίας Αίτησης Έργου ΣΧ*

Όπως και πριν, έτσι και σε αυτήν την οθόνη ο χρήστης έχει τη δυνατότητα ακύρωσης της εισαγωγής της αίτησης στο ΟΠΣ. Σε περίπτωση όπου επιθυμεί να επιστρέψει στην προηγούμενη οθόνη για να αλλάξει τα στοιχεία ταυτότητας που είχε καταχωρήσει, αυτό είναι εφικτό με την χρήση του πλήκτρου «ΠΡΟΗΓΟΥΜΕΝΟ» που φαίνεται κάτω αριστερά στην οθόνη. Όταν ολοκληρώσει την συμπλήρωση όλων των υποχρεωτικών πεδίων, ο χρήστης μπορεί να πατήσει το πλήκτρο «ΕΙΣΑΓΩΓΗ» ώστε να δημιουργηθεί η αίτηση στο ΟΠΣ, ενώ ταυτόχρονα πλοηγείται στην κεντρική οθόνη προβολής και διαχείρισης των αιτήσεων και των ΤΔΕ. Στην οθόνη αυτή δημιουργούνται και παρουσιάζονται κόμβοι (στάδια) για κάθε γεγονός που αφορά μια αίτηση ή ΤΔΕ (π.χ. αξιολόγηση της αίτησης, υποβολή ένστασης κ.λπ.) και οι οποίοι περιέχουν και βασικές πληροφορίες για το γεγονός αυτό. Το πρώτο στάδιο που δημιουργείται αφορά την καταχώρηση μιας αίτησης και περιλαμβάνει τα βασικά στοιχεία της αίτησης που καταχωρήθηκαν στις αρχικές οθόνες, όπως περιεγράφηκε ανωτέρω.

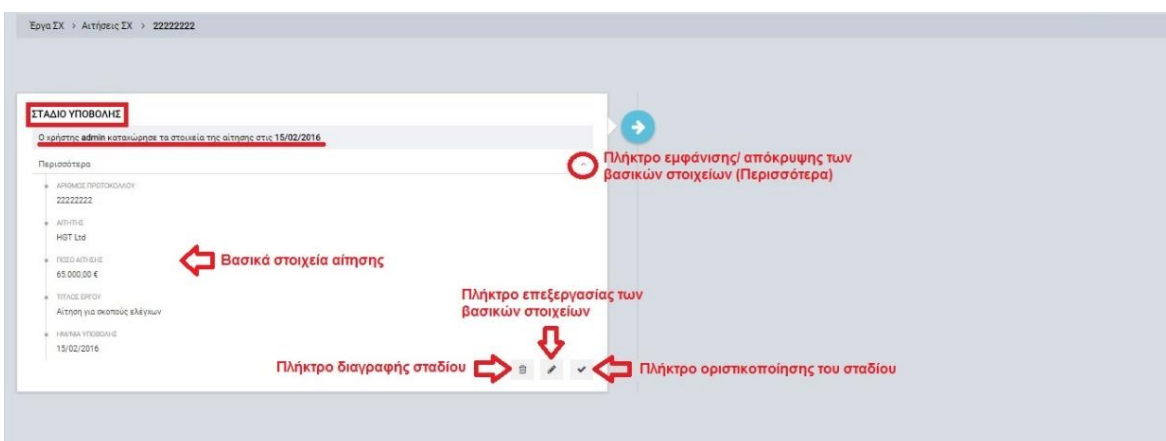

<span id="page-10-1"></span>*Εικόνα 5: Οθόνη διαχείρισης αιτήσεων/ ΤΔΕ – Στάδιο καταχώρησης αίτησης*

Εφόσον ο χρήστης έχει συμπληρώσει και ελέγξει όλα τα στοιχεία της αίτησης, χρειάζεται να πατήσει το πλήκτρο της οριστικοποίησης του σταδίου ώστε να προχωρήσει στο επόμενο βήμα. Γενικά η λογική είναι ότι κάθε στάδιο έχει μια κατάσταση και ορισμένα σχετικά δεδομένα, τα οποία είναι επεξεργάσιμα μέχρι την οριστικοποίηση του σταδίου (ώστε να υπάρχει η δυνατότητα αλλαγής αν ο χρήστης έχει κάνει κάποιο λάθος ή κάτι αλλάξει για οποιονδήποτε λόγο). Επίσης υπάρχει η δυνατότητα διαγραφής ενός σταδίου πριν την οριστικοποίησή του, οπότε και ενεργοποιείται το προηγούμενο στάδιο. Όταν ο χρήστης είναι σίγουρος για τα καταχωρημένα στοιχεία και επιθυμεί να προχωρήσει στο επόμενο στάδιο, πατά το πλήκτρο της οριστικοποίησης (ή κάποιο άλλο πλήκτρο ενέργειας π.χ. έγκριση, απόρριψη κ.λπ.). Σε περίπτωση όπου δεν έχει συμπληρωθεί κάποιο πεδίο δεδομένων, το σύστημα ενημερώνει τον χρήστη με σχετικό μήνυμα και δεν τον αφήνει να προχωρήσει στο επόμενο στάδιο.

Πατώντας το πλήκτρο οριστικοποίηση στο στάδιο υποβολής, η αίτηση λαμβάνει την κατάσταση ΥΠΟΒΛΗΘΗΚΕ, εμφανίζεται η ημερομηνία υποβολής δεξιά από το στάδιο και ενεργοποιείται το πλήκτρο «Αξιολόγηση» για την καταχώρηση από τον χρήστη των στοιχείων του αποτελέσματος της αξιολόγησης της αίτησης. Τα βασικά στοιχεία της αίτησης είναι κρυμμένα και μπορούν να εμφανιστούν πατώντας στο πλήκτρο «Περισσότερα». Επίσης, μετά την οριστικοποίηση ενεργοποιείται και το πλήκτρο απόσυρσης της αίτησης, το οποίο και είναι διαθέσιμο σε κάθε επόμενο στάδιο μέχρι να συναφθεί η Συμφωνία Χρηματοδότησης. Στην εικόνα που ακολουθεί παρουσιάζεται το οριστικοποιημένο στάδιο υποβολής με όλα τα ανωτέρω.

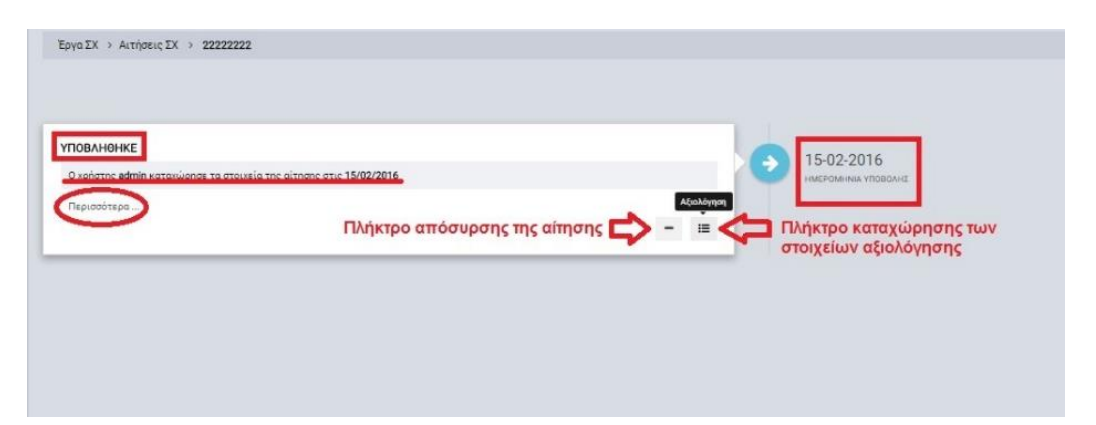

*Εικόνα 6: Οθόνη διαχείρισης αιτήσεων/ ΤΔΕ – Οριστικοποιημένο στάδιο υποβολής αίτησης*

<span id="page-11-0"></span>Σημειώνεται ότι σε κάθε στάδιο εμφανίζεται ο χρήστης (username) που κάνει τη σχετική καταχώρηση. Πατώντας το πλήκτρο Απόσυρση ενεργοποιείται το στάδιο της απόσυρσης αίτησης, το οποίο περιγράφεται αναλυτικά στην παράγραφο [2.9.](#page-35-0)

Πατώντας το πλήκτρο Αξιολόγηση, δημιουργείται το στάδιο της αξιολόγησης της αίτησης, όπου ο χρήστης συμπληρώνει την ημερομηνία ολοκλήρωσης της αξιολόγησης και σχετικά σχόλια. Οριστικοποιώντας το στάδιο, η κατάσταση της αίτησης αλλάζει από ΥΠΟΒΛΗΘΗΚΕ σε ΑΞΙΟΛΟΓΗΘΗΚΕ και ενεργοποιούνται τα πλήκτρα Απόσυρση, Απόρριψη και Έγκριση, όπου τα δύο τελευταία αξιοποιούνται για την καταχώρηση του αποτελέσματος της αξιολόγησης. Επίσης, δεξιά εμφανίζεται και η ημερομηνία της αξιολόγησης, όπως φαίνεται και στην εικόνα που ακολουθεί.

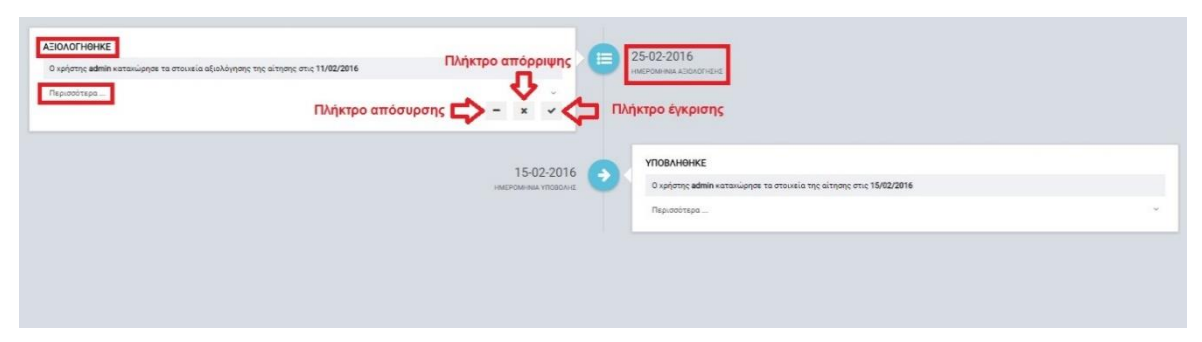

*Εικόνα 7: Οθόνη διαχείρισης αιτήσεων/ ΤΔΕ – Οριστικοποιημένο στάδιο στοιχείων αξιολόγησης αίτησης*

<span id="page-12-1"></span>Πατώντας το πλήκτρο Απόρριψη ενεργοποιείται το στάδιο της απόρριψης αίτησης, το οποίο περιγράφεται αναλυτικά στην παράγραφο [2.8,](#page-30-0) όπως και το στάδιο καταχώρησης των στοιχείων ένστασης, σε περίπτωση που έχει υποβληθεί επί της απόφασης απόρριψης της αίτησης.

Η έγκριση της αίτησης περιγράφεται στην επόμενη παράγραφο.

#### <span id="page-12-0"></span>**2.4. ΈΓΚΡΙΣΗ ΑΙΤΗΣΕΩΝ/ ΔΗΜΙΟΥΡΓΙΑ ΤΔΕ**

Ο χρήστης πλοηγείται στην κεντρική λίστα των αιτήσεων/ ΤΔΕ, εντοπίζει την αίτηση που επιθυμεί (π.χ. μέσω αναζήτησης) και πατώντας το πλήκτρο με το εικονίδιο  $\blacktriangle$  (ή με δεξί κλικ του ποντικιού) εμφανίζεται το μενού επιλογών, οπότε και ο χρήστης επιλέγει στη συνέχεια το πλήκτρο «Επεξεργασία». Αμέσως μεταφέρεται στον οθόνη διαχείρισης των αιτήσεων/ ΤΔΕ και εντοπίζει το στάδιο ΑΞΙΟΛΟΓΗΘΗΚΕ (βλ. προηγούμενη εικόνα). Πατώντας το πλήκτρο Έγκριση, δημιουργείται το στάδιο έγκρισης της αίτησης, όπου ο χρήστης συμπληρώνει την ημερομηνία έγκρισης της αίτησης και σχετικά σχόλια. Οριστικοποιώντας το στάδιο, η κατάσταση της αίτησης αλλάζει από ΑΞΙΟΛΟΓΗΘΗΚΕ σε ΕΓΚΡΙΘΗΚΕ και εμφανίζεται παράθυρο δημιουργίας του Τεχνικού Δελτίου Έργου (ΤΔΕ). Στο παράθυρο αυτό ο χρήστης θα πρέπει να συμπληρώσει την ημερομηνία δημιουργίας του ΤΔΕ και τον τίτλο του (στην ελληνική και αγγλική γλώσσα), όπως φαίνεται στην εικόνα που ακολουθεί.

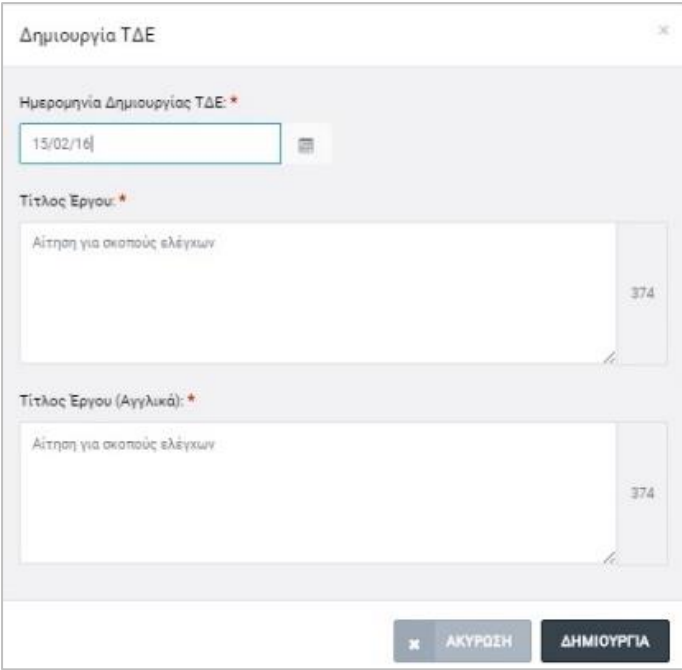

<span id="page-13-0"></span>*Εικόνα 8: Παράθυρο δημιουργίας ΤΔΕ για εγκεκριμένη αίτηση*

Πατώντας το πλήκτρο «ΔΗΜΙΟΥΡΓΙΑ» στο ανωτέρω παράθυρο, δημιουργείται το στάδιο συμπλήρωσης των στοιχείων του ΤΔΕ (1<sup>η</sup> έκδοση), στο οποίο είναι ενεργά τα πλήκτρα Επεξεργασίας και Διαγραφής ΤΔΕ, όπως φαίνεται στην εικόνα που ακολουθεί.

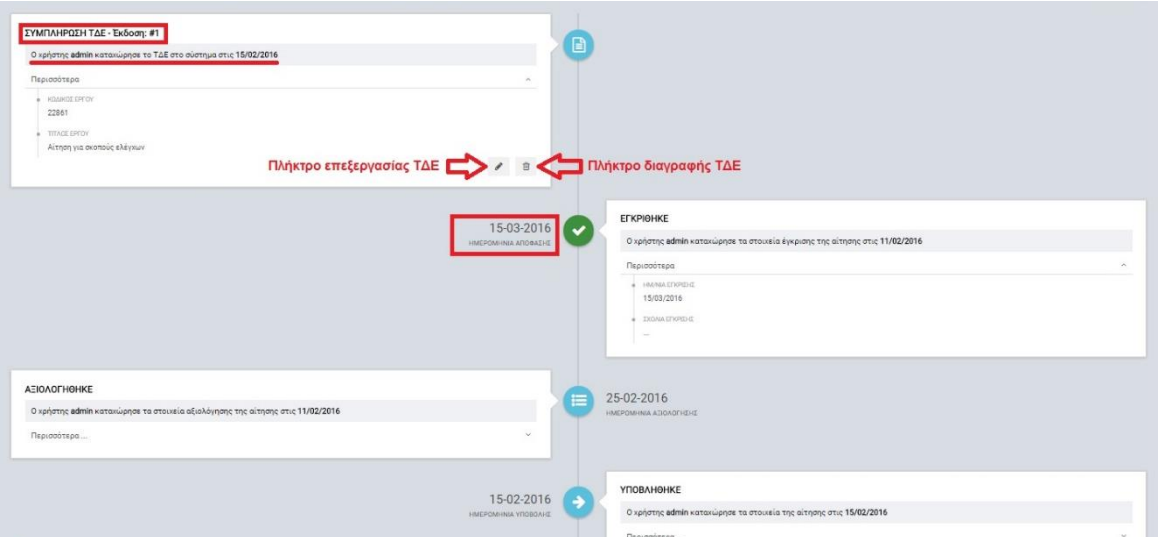

<span id="page-13-1"></span>*Εικόνα 9: Οθόνη διαχείρισης αιτήσεων/ ΤΔΕ – Κόμβος συμπλήρωσης ΤΔΕ*

Πατώντας το πλήκτρο επεξεργασία ΤΔΕ, εμφανίζεται η οθόνη με τα διάφορα πεδία του Τεχνικού Δελτίου ομαδοποιημένα σε καρτέλες, όπως περιγράφεται αναλυτικά στην παράγραφο [2.5.1.](#page-14-1)

#### <span id="page-14-0"></span>**2.5. ΠΡΟΕΤΟΙΜΑΣΙΑ ΚΑΙ ΥΠΟΒΟΛΗ ΤΔΕ**

#### <span id="page-14-1"></span>*2.5.1. Επεξεργασία στοιχείων και υποβολή ΤΔΕ*

Ο χρήστης πλοηγείται στην κεντρική λίστα των αιτήσεων/ ΤΔΕ, εντοπίζει το Έργο που επιθυμεί να επεξεργαστεί (π.χ. μέσω αναζήτησης ή απευθείας στη λίστα Αιτήσεων/ ΤΔΕ) και πατώντας το πλήκτρο με το εικονίδιο  $\blacklozenge$  (ή με δεξί κλικ του ποντικιού) εμφανίζεται το μενού επιλογών, οπότε και ο χρήστης επιλέγει στη συνέχεια το πλήκτρο «Επεξεργασία». Αμέσως μεταφέρεται στον οθόνη διαχείρισης των Αιτήσεων/ ΤΔΕ, εντοπίζει το στάδιο ΣΥΜΠΛΗΡΩΣΗ ΤΔΕ και πατά στο πλήκτρο «Επεξεργασία ΤΔΕ» (βλ. επόμενη εικόνα).

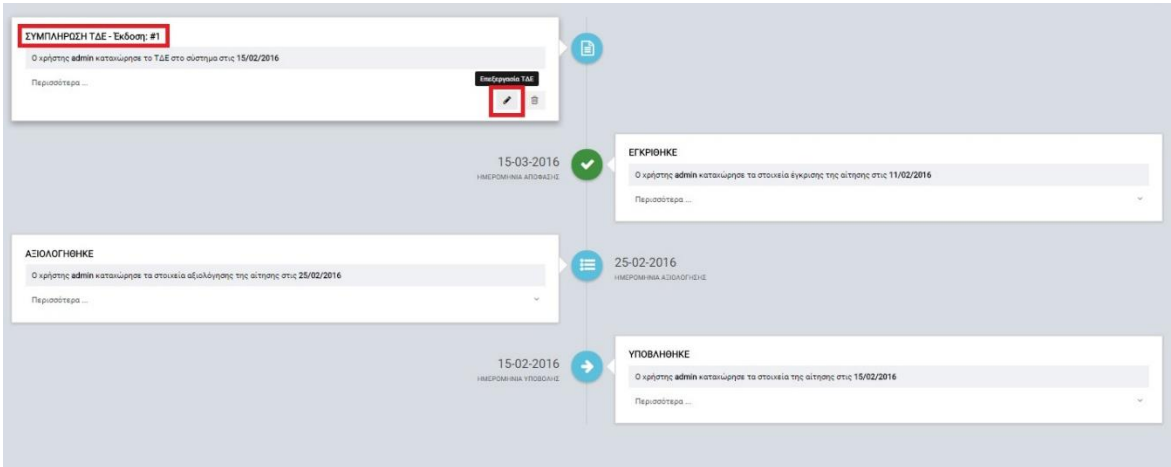

<span id="page-14-2"></span>*Εικόνα 10: Κόμβος επεξεργασίας ΤΔΕ Έργου ΣΧ*

Τα στοιχεία του ΤΔΕ είναι ομαδοποιημένα σε διακριτές καρτέλες (φόρμες εισαγωγής στοιχείων), όπου καθεμία περιλαμβάνει ένα σύνολο ομοειδών στοιχείων που χρειάζεται να συμπληρώσει ο χρήστης πριν την υποβολή του ΤΔΕ. Οι καρτέλες αυτές είναι οι εξής:

- Α. Ταυτότητα,
- Β. Περιγραφή,
- Γ. Δείκτες,
- Δ. Χρηματοδοτική Ανάλυση.

Σε ορισμένες περιπτώσεις υπάρχουν και επιπλέον καρτέλες στην οθόνη μιας καρτέλας (π.χ. στην καρτέλα Ταυτότητα υπάρχουν οι υπο-καρτέλες «Κατηγοριοποίηση Έργου», «Δικαιούχος» και «Εταίροι»), οπότε ο χρήστης θα πρέπει να συμπληρώσει τα στοιχεία που είναι υποχρεωτικά και στις καρτέλες αυτές. Η εναλλαγή μεταξύ καρτελών γίνεται πατώντας πάνω στον τίτλο μιας καρτέλας. Ο χρήστης προχωρά στην συμπλήρωση/ επεξεργασία των

στοιχείων του ΤΔΕ σε κάθε καρτέλα. Στο ΟΠΣ γενικά ο χρήστης συναντά τους ακόλουθους τύπους πεδίων:

 Πεδίο ελεύθερου κειμένου (free text): Ο χρήστης πληκτρολογεί το κείμενο που επιθυμεί. Ο μέγιστος αριθμός χαρακτήρων που μπορεί να πληκτρολογήσει φαίνεται

δεξιά στο πεδίο (π.χ.  $\overline{0}$  ).

- Αριθμητικό πεδίο: Ο χρήστης εισάγει ελεύθερα τον αριθμό που επιθυμεί (χωρίς δεκαδικά ψηφία).
- Πεδίο ποσού: Ο χρήστης εισάγει το ποσό που επιθυμεί σε Ευρώ (€), συμπληρώνοντας πάντα και δύο δεκαδικά ψηφία. Σε περίπτωση δηλαδή όπου ο χρήστης επιθυμεί να εισάγει π.χ. το ποσό 100 €, θα πρέπει να πληκτρολογήσει 1 και τέσσερα μηδενικά.
- Πεδίο αναδυόμενης λίστας (drop-down list): Ο χρήστης επιλέγει μια τιμή από μια λίστα προσυμπληρωμένων τιμών.
- Πεδίο επιλογής (radio buttons): Ο χρήστης επιλέγει μία από τις διαθέσιμες επιλογές για την τιμή του πεδίου, κάνοντας κλικ στο αντίστοιχο κυκλικό κουμπί ( μη επιλεγμένο, επιλεγμένο).
- Πεδίο checkbox: Ο χρήστης το επιλέγει όταν ισχύει η δήλωση που εμφανίζεται δίπλα στο πεδίο (πεδίο TRUE/ FALSE).

Όπου εμφανίζεται το εικονίδιο: , είτε στο πάνω δεξιά μέρος μιας ομάδας πεδίων είτε στο τέλος μιας γραμμής ενός πίνακα, σημαίνει ότι πρέπει να πατηθεί από τον χρήστη για να ενεργοποιηθούν και να έρθουν σε κατάσταση επεξεργασίας τα σχετικά πεδία. Το εικονίδιο: χρησιμοποιείται για την επισύναψη εγγράφων στο σύστημα.

Όσα πεδία είναι υποχρεωτικά και δεν έχουν συμπληρωθεί, σημειώνονται αυτόματα με κόκκινο πλαίσιο για υποβοήθηση του χρήστη. Όταν ολοκληρώσει την επεξεργασία των πεδίων, ο χρήστης θα πρέπει να επιλέξει το πλήκτρο «Αποθήκευση» ώστε να αποθηκευτούν άμεσα οι αλλαγές που έχει πραγματοποιήσει. Εναλλακτικά, μπορεί να επιλέξει το πλήκτρο «Ακύρωση». Τα δύο αυτά πλήκτρα ( $\Box$  × ) εμφανίζονται σε κάθε ομάδα πεδίων ή γραμμή πίνακα που είναι υπό επεξεργασία.

Τέλος, το πλήκτρο: **τ**ι εμφανίζεται όταν υπάρχει δυνατότητα διαγραφής μιας γραμμής που προστέθηκε και αποθηκεύτηκε προηγούμενα από το χρήστη σε κάποιον πίνακα.

Κάθε αλλαγή αποθηκεύεται άμεσα στη βάση δεδομένων χωρίς να χρειάζεται κάποια άλλη ενέργεια. Κατά τη διάρκεια επεξεργασίας των στοιχείων, εμφανίζεται δίπλα στον τίτλο της ενεργής καρτέλας ένα θαυμαστικό (π.χ. <sup>Στα</sup> ), ώστε να υπενθυμίζει στον χρήστη ότι τα στοιχεία της καρτέλας βρίσκονται υπό επεξεργασία και δεν έχουν αποθηκευτεί.

Στην εικόνα που ακολουθεί φαίνεται ένα παράδειγμα συμπλήρωσης των στοιχείων της καρτέλας Β. Περιγραφή.

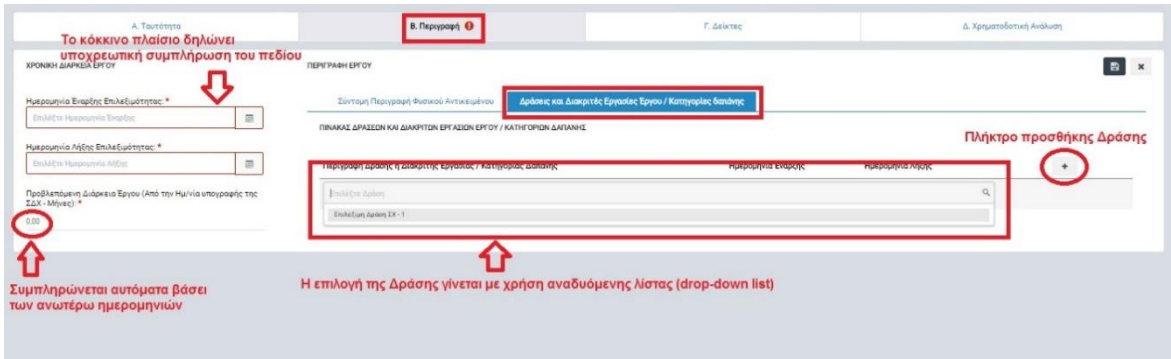

<span id="page-16-0"></span>*Εικόνα 11: Παράδειγμα συμπλήρωσης των στοιχείων του Τμήματος Β ενός ΤΔΕ ΣΧ*

Μετά την προσθήκη μιας Δράσης, είναι υποχρεωτική η προσθήκη των κατηγοριών δαπανών ή διακριτών εργασιών για την κάθε Δράση που έχει εισαχθεί. Για το σκοπό αυτό, ο χρήστης πατά το πλήκτρο «Προσθήκη κατηγορίας δαπάνης ή διακριτής εργασίας» για την συγκεκριμένη Δράση (+), οπότε και έχει την δυνατότητα είτε να επιλέξει μια κατηγορία δαπάνης από drop-down list (από αυτές που είχαν οριστεί στο επίπεδο Σχεδίου Χορηγιών), είτε να εισάγει σε πεδίο ελεύθερου κειμένου την διακριτή εργασία που επιθυμεί. Για κάθε κατηγορία δαπάνης/ διακριτή εργασία θα πρέπει να συμπληρωθούν και οι σχετικές ημερομηνίες έναρξης και λήξης. Στην εικόνα που ακολουθεί παρουσιάζεται ένα παράδειγμα συμπλήρωσης.

| Α Ταυτότητα                                                              | В. Перкурафу •                                                                                                   | <b>F. Asistec</b>                                             | Δ. Χρηματοδοτική Ανάλυση      |                                                  |
|--------------------------------------------------------------------------|----------------------------------------------------------------------------------------------------|---------------------------------------------------------------|-------------------------------|--------------------------------------------------|
| <b><i>XPONIKH AIAPKEIA EPFOY</i></b>                                     | ПЕРІГРАФН ЕРГОУ                                                                                                  |                                                               |                               | B                                                |
| Ημερομηνία Εναρξης Επιλεξιμότητας: *                                     | Δράσεις και Διακριτές Εργασίες Έργου / Κατηγορίες δαπάνης<br>Σύντομη Περιγραφή Φυσικού Αντικειμένου              |                                                               | Πλήκτρο προσθήκης κατηγορίας  |                                                  |
| 雷<br>26/02/16<br>Ημερομηνία Λήξης Επιλεξιμότητας: *                      | ΠΙΝΑΚΑΣ ΔΡΑΣΕΩΝ ΚΑΙ ΔΙΑΚΡΙΤΩΝ ΕΡΓΑΣΙΩΝ ΕΡΓΟΥ / ΚΑΤΗΓΟΡΙΩΝ ΔΑΠΑΝΗΣ                                                | Πλήκτρο εναλλαγής του πεδίου<br>από λίστα σε ελεύθερο κείμενο | δαπάνης ή διακριτής εργασίας  |                                                  |
| 面<br>31/05/17                                                            | Περιγραφή Δράσης ή Διακριτής Έργασίας / Κατηγορίας Δαπάνης                                                       | Ημερομηνία Έναρξης                                            | Ημερομηνία Λήξης              | Προσθήκη κατηγορίας δαπάνης ή διακριτής εργασίας |
| Προβλεπόμενη Διάρκεια Έργου (Από την Ημ/νία υπογραφής της<br>IAX-Mnvscl. | Επιλέξιμη Δράση ΣΧ - 1                                                                                           |                                                               |                               |                                                  |
| 15.10                                                                    | Επιλέξτε κατηγορία δαπάνης ή κάνετε κλικ στο DC για να εισάγετε διακριτή εργασία                                 | 圆<br>$\mathbf{x}$<br><b><i>McCox Hunpopryvics</i></b> Elect   | 酒<br>EmAil:Tre Humpourvic A6E | $\bullet$                                        |
|                                                                          | Κόστος Προσωπικού                                                                                                | 29/06/2016                                                    | 23/05/2017                    |                                                  |
|                                                                          | Γενικά Λειτουργικά Έξοδα<br>Πεδίο συμπλήρωσης μιας διακριτής εργασίας<br>ή επιλογής κατηγορίας δαπανών από λίστα | 26/02/2016                                                    | 31/05/2017                    |                                                  |

<span id="page-16-1"></span>*Εικόνα 12: Επεξεργασία του Πίνακα Δράσεων και κατηγοριών δαπανών/ διακριτών εργασιών σε ΤΔΕ ΣΧ*

Στη συνέχεια παρουσιάζονται οδηγίες για τη συμπλήρωση ορισμένων πεδίων του ΤΔΕ, τα οποία δεν εμπίπτουν σε κάποια από τις ανωτέρω περιπτώσεις πεδίων, ή για πεδία που συμπληρώνονται αυτόματα από το σύστημα:

Στην **καρτέλα Α. Ταυτότητα,** στην υπο-καρτέλα «Δικαιούχος», ο χρήστης επιλέγει την επωνυμία του Δικαιούχου και τα υπόλοιπα στοιχεία συμπληρώνονται αυτόματα. Για τα στοιχεία του Αιτητή συμπληρώνει τα στοιχεία του Εργοδότη/ Ιδιοκτήτη της επιχείρησης, καθώς και τα στοιχεία του υπεύθυνου επικοινωνίας από την πλευρά της επιχείρησης. Σημειώνεται ότι τα ανωτέρω στελέχη δεν είναι απαραίτητο να είναι εγγεγραμμένοι χρήστες του ΟΠΣ, ο υπεύθυνος επικοινωνίας όμως μπορεί και να είναι εγγεγραμμένος χρήστης. Στην περίπτωση αυτή, η επιλογή του ονοματεπώνυμού του γίνεται από drop- $|a|$ down list που εμφανίζεται με το πάτημα του σχετικού πλήκτρου (εικονίδιο μεγεθυντικού φακού ), ενώ στη συνέχεια το σύστημα συμπληρώνει αυτόματα τα λοιπά στοιχεία του (τηλέφωνο, θέση στο Φορέα, διεύθυνση κ.λπ.), όπως είχαν καταγραφεί κατά την διαδικασία εγγραφής:

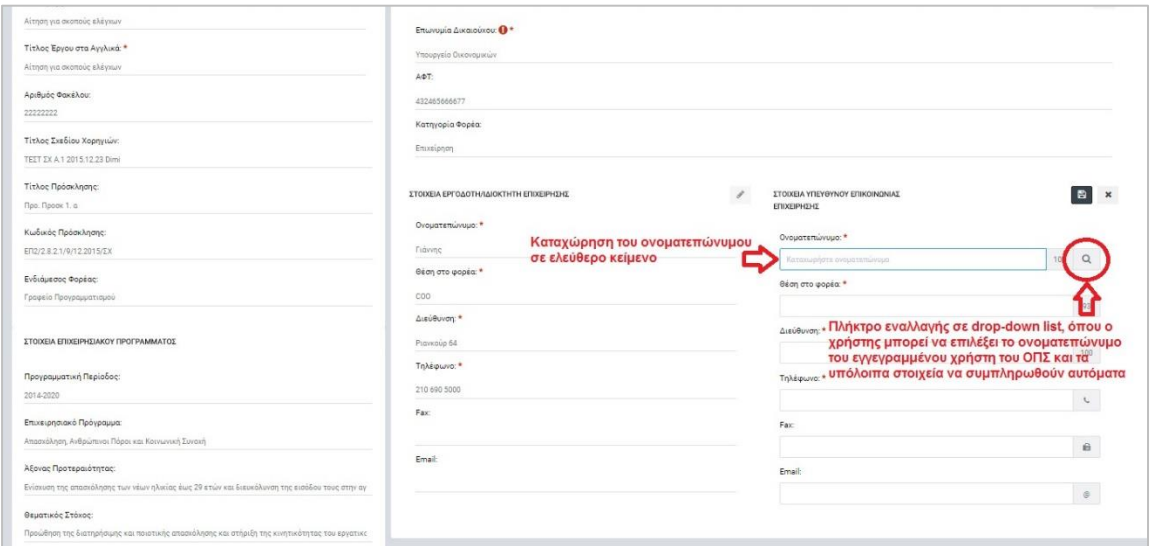

<span id="page-17-0"></span>*Εικόνα 13: Εναλλακτικοί τρόποι συμπλήρωσης των στοιχείων υπεύθυνου επικοινωνίας μιας επιχείρησης σε ΤΔΕ ΣΧ*

Στην **καρτέλα Γ. Δείκτες,** ο χρήστης συμπληρώνει τον Πίνακα Δεικτών επιλέγοντας κάθε φορά το πλήκτρο «Προσθήκη Δείκτη» που βρίσκεται στην πρώτη γραμμή του Πίνακα δεξιά (+), ως εξής:

 Ο χρήστης πατά το πλήκτρο «ΠΡΟΣΘΗΚΗ ΔΕΙΚΤΗ» που εμφανίζεται δεξιά στην οθόνη και στο παράθυρο που εμφανίζεται, επιλέγει την κατηγορία του δείκτη (Αποτελέσματος, Εκροών ή/ και Πρόσθετος, αν είχε προβλεφθεί στο σχετικό ΣΧ) και στην συνέχεια την ονομασία του, πάλι από drop-down list. Κατόπιν εισάγει την Τιμή Στόχος Σύνολο για τον κάθε δείκτη. (*Σε περίπτωση όπου το Ε.Π. είναι το* 

*«Απασχόληση, Ανθρώπινοι Πόροι και Κοινωνική Συνοχή», συμπληρώνονται τα πεδία Τιμή Στόχος (Άνδρες) και Τιμή Στόχος (Γυναίκες), εφόσον είναι εφικτή η εκτίμησή τους*). Σημειώνεται ότι ο χρήστης πρέπει να εισάγει τουλάχιστον ένα Δείκτη Εκροών.

 Αν ο δείκτης έχει ένδειξη Πλαισίου Επίδοσης, τότε απαιτείται και η συμπλήρωση του πεδίου Ορόσημο 2018. (*Σε περίπτωση όπου το Ε.Π. είναι το «Απασχόληση, Ανθρώπινοι Πόροι και Κοινωνική Συνοχή», συμπληρώνονται τα πεδία «Ορόσημο Άνδρες 2018» και «Ορόσημο Γυναίκες 2018», εφόσον είναι εφικτή η εκτίμησή τους*).

Οι δείκτες πλαισίου επίδοσης σημειώνονται με το σύμβολο «\*» στην αρχή της ονομασίας του δείκτη, ενώ αντίστοιχα οι πρόσθετοι δείκτες σημειώνονται με το σύμβολο «+». Σημειώνεται ότι στην περίπτωση όπου ένα ΤΔΕ υποβάλλεται στο πλαίσιο του Επιχειρησιακού Προγράμματος «Θάλασσα» και επομένως το Ταμείο συγχρηματοδότησης είναι το ΕΤΘΑ (Ενιαίο Ταμείο Θάλασσας και Αλιείας), τότε στην ενότητα «Σωρευτικά Δεδομένα» εμφανίζονται και ορισμένα πρόσθετα στοιχεία που πρέπει να συμπληρωθούν από τον χρήστη. Συγκεκριμένα, ο χρήστης πρέπει να συμπληρώσει τις τιμές των ακόλουθων σωρευτικών δεδομένων:

- 1. Αριθμός σκάφους «αριθμός κοινοτικού μητρώου στόλου» (όπου εφαρμόζεται): Συμπλήρωση πεδίου ελεύθερου κειμένου.
- 2. Φύλο του δικαιούχου: Επιλογή μίας από τις πιθανές τιμές που εμφανίζονται σε dropdown list από το σύστημα αυτόματα.
- 3. Μέγεθος της επιχείρησης: Επιλογή μίας από τις πιθανές τιμές που εμφανίζονται σε drop-down list από το σύστημα αυτόματα.
- 4. Δεδομένα υλοποίησης του έργου και τιμή των δεδομένων: Αποτελεί πίνακα με τα δεδομένα υλοποίησης που αφορούν το Μέτρο του σχετικού ΣΧ. Ο χρήστης θα πρέπει να πατήσει στο πλήκτρο «Προσθήκη δεδομένου υλοποίησης» (+) και να επιλέξει στο παράθυρο που εμφανίζεται το δεδομένο υλοποίησης από την dropdown list, καθώς και να ορίσει την τιμή του δεδομένου στο αντίστοιχο πεδίο. Σημειώνεται ότι θα πρέπει να προστεθούν όλα τα δεδομένα υλοποίησης που εμφανίζονται αυτόματα και να οριστεί η τιμή τους.

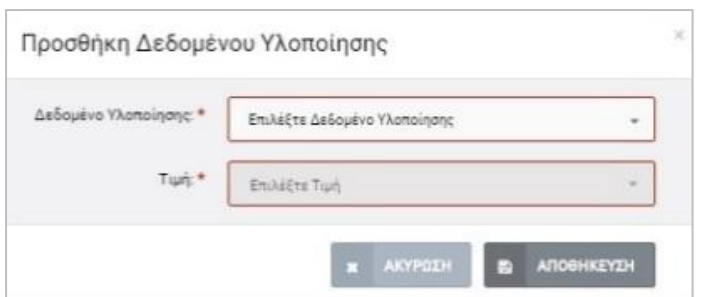

<span id="page-19-0"></span>*Εικόνα 14: Επεξεργασία σωρευτικών δεδομένων σε ΤΔΕ ΣΧ στο ΕΠ «Θάλασσα»*

Στην **καρτέλα Δ. Χρηματοδοτική Ανάλυση**, ο χρήστης έχει τη δυνατότητα να εισάγει πλήθος πληροφοριών σχετικά με τον Προϋπολογισμό του Έργου ανά εμπλεκόμενο Φορέα (Δικαιούχος και εταίροι, σε περίπτωση που υπάρχουν), και σχετικά με τον χρονικό προγραμματισμό των επιλέξιμων δαπανών. Η εικόνα που ακολουθεί παρουσιάζει την οθόνη που προβάλλεται στον χρήστη όταν πλοηγηθεί στην καρτέλα Δ του ΤΔΕ.

| Α Ταυτότητα                                                                                 | Β. Περιγραφή                                                                                                    | <b>F.</b> Asixtee                                           |                                                           |                                            | Δ. Χρηματοδοτική Ανάλυση                                                |
|---------------------------------------------------------------------------------------------|----------------------------------------------------------------------------------------------------|-------------------------------------------------------------|-----------------------------------------------------------|--------------------------------------------|-------------------------------------------------------------------------|
| Προϋπολογισμός Έργου<br>Χρονικός Προγραμματισμός Επιλέξιμων Δαπανών<br>ΠΡΟΫΠΟΛΟΓΙΣΜΟΣ ΕΡΓΟΥ | Σήμανση που εμφανίζεται όταν το σύνολο των επιλέξιμων δαπάνών στον Π/Υ του<br>έργου δεν συμφωνεί με το αντίστοιχο σύνολο στον χρονικό προγραμματισμό |                                                             |                                                           |                                            |                                                                         |
|                                                                                             | Συνολικός Επιλέξιμος Προϋπολογισμός                                                                                                    | Ποσοστό Ενίσκυσης (%)<br>$(3) = (1)+(2)$<br>$(4) = (1)/(3)$ | <sup>1</sup> <i>Ο Επιλέξιμη Δημόσια</i><br>Aartávn<br>(1) | Επιλέξιμη Ιδιωτική<br><b>Aanávn</b><br>(2) |                                                                         |
|                                                                                             |                                                                                                    | 78,47%<br>28,800,00€                                        | 22,600,00€                                                | $6.200,00 \in$                             |                                                                         |
| Δικαιούχος: Υπουργείο Οικονομικών (ΑΦΤ: 432465666677)                                       | Σύνολα Π/Υ του Δικαιούχου                                                                                                    | 28.800,00 €<br>78,47%                                       | 22,600,00 €                                               | 6.200,00 €                                 | $\bullet$                                                               |
| Υπουργείο Ναυτιλίας (ΑΦΤ: 432434444444)                                                     | Σύνολα Π/Υ του εταίρου (ο Π/Υ<br>μπορεί να είναι και μηδενικός)                                                                                      | 0,00%                                                       | 0,00€                                                     | $0.00\in$                                  | Ο                                                                       |
|                                                                                             |                                                                                                    |                                                             |                                                           |                                            | Πλήκτρα εμφάνισης των αναλυτικών στοιχείων Π/Υ (Δικαιούχου και εταίρου) |

<span id="page-19-1"></span>*Εικόνα 15: Αρχική οθόνη του Τμήματος Δ ενός ΤΔΕ ΣΧ*

Πατώντας στο βελάκι που σημειώνεται στην ανωτέρω εικόνα, ο χρήστης έχει τη δυνατότητα συμπλήρωσης των στοιχείων του Προϋπολογισμού του Δικαιούχου ή/ και των εταίρων, αν έχουν οριστεί. Αρχικά θα πρέπει να προσθέσει μία ή περισσότερες Δράσεις χρησιμοποιώντας το πλήκτρο «Προσθήκη Δράσης» (+) και στη συνέχεια για κάθε Δράση ξεχωριστά να συμπληρώσει τα ακόλουθα στοιχεία (όσα έχουν εφαρμογή):

- (1α) Άμεσες Δαπάνες Βάσει Παραστατικών: Ο χρήστης προσθέτει με το σχετικό πλήκτρο (με το σύμβολο + δεξιά στην οθόνη) όσες κατηγορίες επιλέξιμων δαπανών απαιτούνται, όπου σε κάθε εγγραφή συμπληρώνει τα εξής:
	- o Επιλογή της κατηγορίας δαπανών από drop-down list.
	- o Επιλογή της δαπάνης από drop-down list ή εισαγωγή της δαπάνης ως ελεύθερο κείμενο.
	- o Εισαγωγή του ποσού της δαπάνης.
	- o Εισαγωγή του ποσοστού ενίσχυσης για την συγκεκριμένη δαπάνη.
- o Τα πεδία «Επιλέξιμη Δημόσια Δαπάνη» και «Επιλέξιμη Ιδιωτική Δαπάνη» συμπληρώνονται αυτόματα από το σύστημα, βάσει του ποσού της δαπάνης και του ποσοστού ενίσχυσης.
- (1β) Άμεσες Δαπάνες κατ' αποκοπή βάσει μοναδιαίου κόστους: Ο χρήστης προσθέτει όσες κατηγορίες επιλέξιμων δαπανών απαιτούνται, όπου σε κάθε εγγραφή συμπληρώνει τα εξής:
	- o Επιλογή της κατηγορίας δαπανών από drop-down list.
	- o Συμπλήρωση των πεδίων περιγραφή φυσικού αντικειμένου, περιγραφή μονάδας, αριθμός μονάδων, μοναδιαίο κόστος και ποσοστό ενίσχυσης.
	- o Τα πεδία «Ποσό», «Επιλέξιμη Δημόσια Δαπάνη» και «Επιλέξιμη Ιδιωτική Δαπάνη» συμπληρώνονται αυτόματα από το σύστημα, βάσει των λοιπών δεδομένων.
- (1γ) Άμεσες Δαπάνες κατ' αποκοπή ποσό: Ο χρήστης προσθέτει όσες κατηγορίες επιλέξιμων δαπανών απαιτούνται, όπου σε κάθε εγγραφή συμπληρώνει τα εξής:
	- o Επιλογή της κατηγορίας δαπανών από drop-down list.
	- o Συμπλήρωση των πεδίων περιγραφή φυσικού αντικειμένου, ποσό και ποσοστό ενίσχυσης.
	- o Τα πεδία «Επιλέξιμη Δημόσια Δαπάνη» και «Επιλέξιμη Ιδιωτική Δαπάνη» συμπληρώνονται αυτόματα από το σύστημα, βάσει των λοιπών δεδομένων.
- (1δ) Άμεσες Δαπάνες κατ' αποκοπή ποσό με εφαρμογή ποσοστού σε κατηγορίες δαπανών: Ο χρήστης προσθέτει όσες κατηγορίες επιλέξιμων δαπανών απαιτούνται, όπου σε κάθε εγγραφή συμπληρώνει τα εξής:
	- o Επιλογή της κατηγορίας δαπανών από drop-down list.
	- o Επιλογή της κατηγορίας δαπανών που θα αποτελέσει την βάση υπολογισμού, από drop-down list.
	- o Συμπλήρωση των πεδίων περιγραφή φυσικού αντικειμένου, ποσοστό και ποσοστό ενίσχυσης.
	- o Το πεδίο «Ποσό Κατηγορίας Δαπανών» συμπληρώνεται από το σύστημα βάσει των δεδομένων που είχε εισάγει ο χρήστης στις άμεσες δαπάνες βάσει παραστατικών, για την κατηγορία δαπανών που επιλέχθηκε ως βάση υπολογισμού.

o Τα πεδία «Ποσό», «Επιλέξιμη Δημόσια Δαπάνη» και «Επιλέξιμη Ιδιωτική Δαπάνη» συμπληρώνονται αυτόματα από το σύστημα, βάσει των λοιπών δεδομένων.

Στην εικόνα που ακολουθεί παρουσιάζεται ένα παράδειγμα με ορισμένα στοιχεία άμεσων δαπανών συμπληρωμένα. Οι κατ' αποκοπή περιπτώσεις άμεσων δαπανών δεν είναι αρχικά εμφανείς αλλά ο χρήστης μπορεί να τις εμφανίζει όποτε επιθυμεί πατώντας στο πλήκτρο «Περισσότερα», όπως σημειώνεται στην εικόνα. Επίσης, προς υποβοήθηση του χρήστη, δίπλα από κάθε τίτλο στις κατ' αποκοπή άμεσες δαπάνες, σημειώνεται ο αριθμός των κατηγοριών δαπανών που έχει εισαχθεί (ή 0 αν δεν έχουν εισαχθεί τέτοιου τύπου δαπάνες), οπότε ακόμα κι όταν οι δαπάνες είναι κρυμμένες, ο χρήστης έχει εποπτική εικόνα αν και ποιες κατ' αποκοπή άμεσες δαπάνες έχουν εισαχθεί.

| (*) Με την ένδειξη αυτήν είναι οι δαπάνες προσωπικού.                                                                                                   |                                                                      |                                                               |                       |                                |                           |         |                                                              | Πλήκτρο προσθήκης Δράσης                                                  |         |
|----------------------------------------------------------------------------------------------------|----------------------------------------------------------------------|---------------------------------------------------------------|-----------------------|--------------------------------|---------------------------|---------|--------------------------------------------------------------|---------------------------------------------------------------------------|---------|
| Περιγραφή Δράσης                                                                                                    |                                                                      |                                                               |                       |                                |                           |         |                                                              |                                                                           |         |
| Κατηγορία Δράσης: Επιλέξιμη Δράση ΣΧ-1                                                                                                    | Ανάλυση του Π/Υ ανά Δράση                                            |                                                               |                       |                                |                           |         |                                                              |                                                                           |         |
| Αμεσες Δαπάνες                                                                                                    |                                                                      |                                                               |                       |                                |                           |         |                                                              |                                                                           |         |
| (1α) Βάσει παραστατικών                                                                                                    |                                                                      |                                                               |                       |                                |                           |         |                                                              | Πλήκτρο προσθήκης κατηγορίας δαπάνης                                      |         |
| Κατηγορία Επιλέξιμης Δαπάνης                                                                                                    | Δαπάνη                                                               |                                                               |                       |                                | <b>Nood</b>               |         | Ποσοστό Ενίσκυσης Επιλεξ, Δημόσια Δαπ. Επιλεξ, Ιδιωτική Δαπ. |                                                                           |         |
| (*) Κόστος Προσωπικού                                                                                                    | Μισθοδοσία                                                           |                                                               |                       |                                | 15,000,00€                | 75,00%  | 11,250,00 €                                                  | 3.750,00 €                                                                |         |
|                                                                                                    |                                                                      |                                                               |                       |                                |                           | 100.00% | 2.000.00€                                                    | $0.00 \in$                                                                |         |
| Γενικά Λειτουργικά Εξοδα                                                                                                    | Αναλώσιμα                                                            |                                                               |                       |                                | 2,000.00€                 |         |                                                              |                                                                           |         |
| $\sim$                                                                                                    |                                                                      | Ενημέρωση χρήστη για τον αριθμό<br>δαπανών που έχουν εισαχθεί |                       |                                |                           |         |                                                              |                                                                           |         |
| (1β) Κατ' αποκοπή βάσει μοναδιαίου κόστους <b>Εγγραφί</b> ς 1<br>Περισσότερα.<br>Κατηγορία Επιλέξιμης Δαπάνης<br>Επιλέξιμη Δράση ΣΧ - 1 - Κατηνορία 1.1 | Περιγραφή Φυσικού Αντικειμένου<br><b><i><u><u>Sokiun</u></u></i></b> | Περιγραφή Μονάδας<br>τευακιο                                  | Αριθμός Μονάδων<br>10 | Μοναδιαίο Κόστος<br>1,000,00 € | <b>Nood</b><br>10,000,00€ | 80.00%  | 8.000.00 €                                                   | Ποσοστό Ενίσκυσης Επιλεξ, Δημόσια Δαπ. Επιλεξ, Ιδιωτική Δαπ.<br>2,000,00€ | $\star$ |

<span id="page-21-0"></span>*Εικόνα 16: Επεξεργασία στοιχείων Άμεσων Δαπανών Δικαιούχου ανά Δράση*

Με παρόμοιο τρόπο συμπληρώνονται και οι έμμεσες δαπάνες που αντιστοιχούν στην Δράση, εφόσον υπάρχουν. Ο χρήστης επιλέγει τον τύπο έμμεσων δαπανών που έχει εφαρμογή, επιλέγοντας το σχετικό checkbox. Σημειώνεται ότι είναι εφικτή η επιλογή ενός μόνο τύπου έμμεσων δαπανών και στην περίπτωση όπου ο χρήστης επιθυμεί να κάνει κάποια αλλαγή στον τύπο δαπανών, θα πρέπει πρώτα να διαγράψει όποιες έμμεσες δαπάνες έχει εισάγει άλλου τύπου. Το σύστημα υπολογίζει αυτόματα και εμφανίζει τα συνολικά ποσά σε επίπεδο άμεσων δαπανών, έμμεσων δαπανών και Δράσης, όπως φαίνεται και στην εικόνα που ακολουθεί. Για τα σύνολα αυτά εμφανίζεται το ποσοστό ενίσχυσης που προκύπτει από τα επιμέρους ποσοστά ενίσχυσης που έχουν εισαχθεί (σε περίπτωση όπου εφαρμόζονται διαφορετικά ποσοστά σε κατηγορίες δαπανών, το

συνολικό ποσοστό είναι ο μέσος όρος αυτών), καθώς και τα ποσά της συνολικής επιλέξιμης δημόσιας και ιδιωτικής δαπάνης αντίστοιχα.

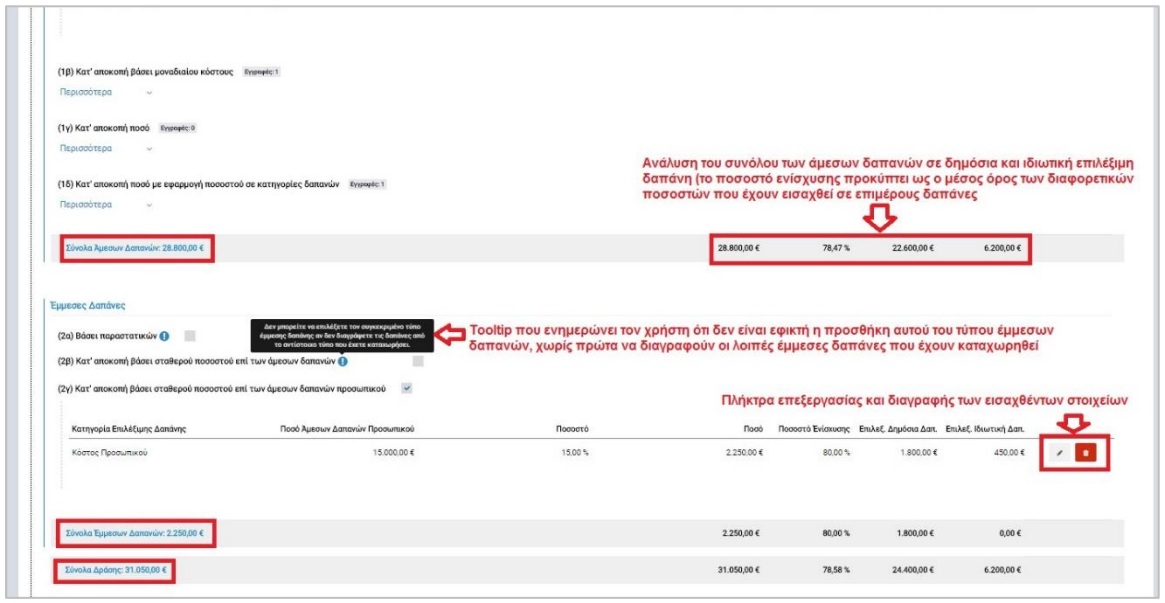

Ο χρήστης συμπληρώνει τα στοιχεία άμεσων ή/ και έμμεσων δαπανών και για τις υπόλοιπες Δράσεις που τυχόν θα προσθέσει, τόσο για τον Δικαιούχο όσο και για τους εταίρους που τυχόν έχουν οριστεί. Στον συγκεντρωτικό πίνακα που βρίσκεται πάνω από τους πίνακες Προϋπολογισμού του Δικαιούχου και των εταίρων, εμφανίζονται τα συνολικά ποσά του Έργου (Επιλέξιμη Δημόσια Δαπάνη, Επιλέξιμη Ιδιωτική Δαπάνη, Ποσοστό Ενίσχυσης και Επιλέξιμος Προϋπολογισμός), τα οποία υπολογίζονται αυτόματα και σε πραγματικό χρόνο βάσει των επιμέρους δεδομένων.

Για να ολοκληρωθεί η συμπλήρωση του Τμήματος Δ του ΤΔΕ, ο χρήστης θα πρέπει να έχει συμπληρώσει και τον χρονικό προγραμματισμό των επιλέξιμων δαπανών, όπου η συνολική επιλέξιμη δημόσια δαπάνη θα πρέπει να είναι ίδια τόσο στον πίνακα προϋπολογισμού και στον πίνακα χρονικού προγραμματισμού. Σε διαφορετική περίπτωση, ο χρήστης ενημερώνεται για την μη συμφωνία των ποσών με ένα κόκκινο θαυμαστικό στην συνολική Επιλέξιμη Δημόσια Δαπάνη, τόσο στον πίνακα του προϋπολογισμού όσο και στον πίνακα του χρονικού προγραμματισμού. Ο χρονικός προγραμματισμός γίνεται σε επίπεδο εξαμήνου.

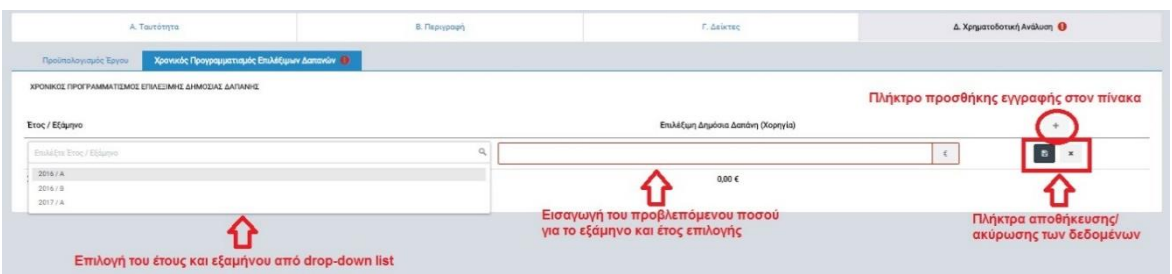

<span id="page-23-0"></span>*Εικόνα 17: Επεξεργασία στοιχείων χρονικού προγραμματισμού επιλέξιμων δαπανών σε ΤΔΕ ΣΧ*

Ο χρήστης χρησιμοποιεί το πλήκτρο προσθήκης επιλέξιμης δημόσιας δαπάνης για να προσθέσει μια εγγραφή στον πίνακα. Στη συνέχεια επιλέγει το έτος και το εξάμηνο από drop-down list και εισάγει στο διπλανό πεδίο το ποσό που έχει προγραμματίσει για την εν λόγω περίοδο. Στην επόμενη εγγραφή που θα προσθέσει θα μπορεί να ορίσει ποσό για τα υπόλοιπα διαθέσιμα εξάμηνα, καθώς το εξάμηνο για το οποίο έχει εισαχθεί ήδη ποσό δεν είναι πλέον διαθέσιμο στην σχετική drop-down list. Όταν εισαχθούν όλα τα ποσά για κάθε εξάμηνο του έργου και το σύνολο συμφωνεί με το αντίστοιχο σύνολο στην καρτέλα του Προϋπολογισμού, τότε έχει ολοκληρωθεί η συμπλήρωση του Τμήματος Δ του ΤΔΕ. Σε περίπτωση όπου υπάρχει κάποιο ποιοτικό ή ποσοτικό σφάλμα, το σύστημα ενημερώνει τον χρήστη με κατάλληλο μήνυμα σχετικά με το σφάλμα και σε ποιο Τμήμα αφορά, είτε αυτόματα κατά την επιλογή της εντολής «ΥΠΟΒΟΛΗ», είτε με την επιλογή της εντολής «ΕΛΕΓΧΟΙ ΕΓΚΥΡΟΤΗΤΑΣ» από το μενού στο πάνω δεξιά μέρος της οθόνης. Στην εικόνα που ακολουθεί εμφανίζεται ένα παράδειγμα εμφάνισης μηνυμάτων μετά από έλεγχο που διενήργησε το σύστημα.

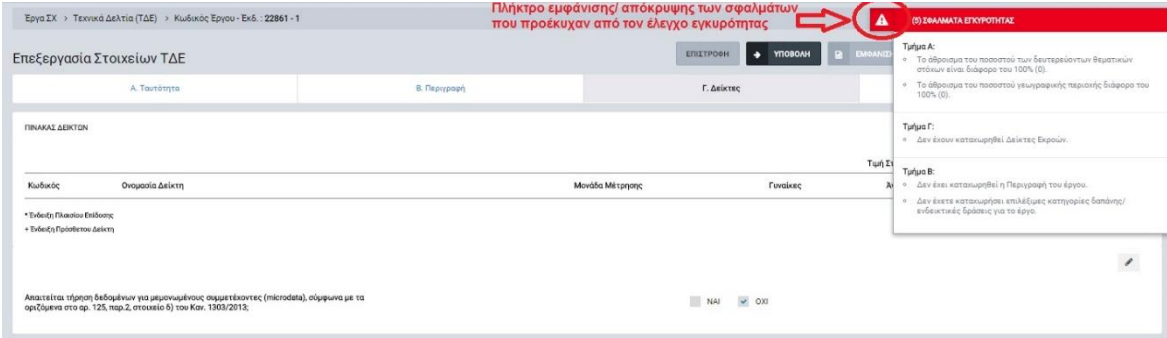

<span id="page-23-1"></span>*Εικόνα 18: Πλαίσιο εμφάνισης σφαλμάτων μετά από ελέγχους εγκυρότητας του συστήματος* 

Ο χρήστης έχει τη δυνατότητα απόκρυψης του πλαισίου σφαλμάτων εγκυρότητας, συνεχίζοντας την επεξεργασία του ΤΔΕ. Κάθε φορά που διορθώνεται κάποιο σφάλμα ή σφάλματα, το πλαίσιο ενημερώνεται αυτόματα και αν ο χρήστης το εμφανίσει, θα δει ότι το σφάλμα ή σφάλματα που διορθώθηκαν δεν εμφανίζονται, ενώ ο συνολικός αριθμός σφαλμάτων που φαίνεται στο πάνω μέρος του πλαισίου θα μειωθεί κατάλληλα.

Ο χρήστης με δικαιώματα Συντάκτη ΤΔΕ έχει τη δυνατότητα υποβολής του ΤΔΕ επιλέγοντας την εντολή «ΥΠΟΒΟΛΗ» από το μενού στο πάνω δεξιά μέρος της οθόνης, οπότε και το ΤΔΕ αποθηκεύεται στο ΟΠΣ και εμφανίζεται στον χρήστη ενημερωτικό παράθυρο με τα βασικά στοιχεία υποβολής ( κωδικός Έργου, κωδικός Πρόσκλησης, ημ/νία και ώρα). Το σύστημα ενημερώνει τον χρήστη για την επιτυχή υποβολή του ΤΔΕ με σχετικό μήνυμα. Επίσης, το ΤΔΕ δεν είναι πλέον διαθέσιμο για περαιτέρω επεξεργασία κι έτσι δεν μπορούν να γίνουν αλλαγές. Ο χρήστης μεταφέρεται στην κεντρική οθόνη επεξεργασίας της Αίτησης/ ΤΔΕ του συγκεκριμένου Έργου, όπου το στάδιο του ΤΔΕ έχει ενημερωθεί με τα στοιχεία υποβολής, ενώ πλέον είναι διαθέσιμα τα πλήκτρα ελέγχου/ εποπτείας, οριστικοποίησης και απόσυρσης του ΤΔΕ (βλ. επόμενες εικόνες).

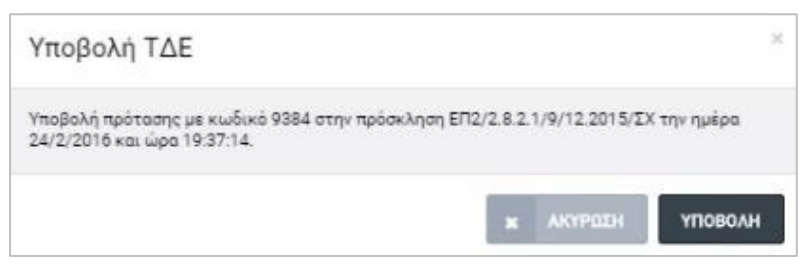

*Εικόνα 19: Παράθυρο υποβολής ΤΔΕ ΣΧ*

<span id="page-24-1"></span>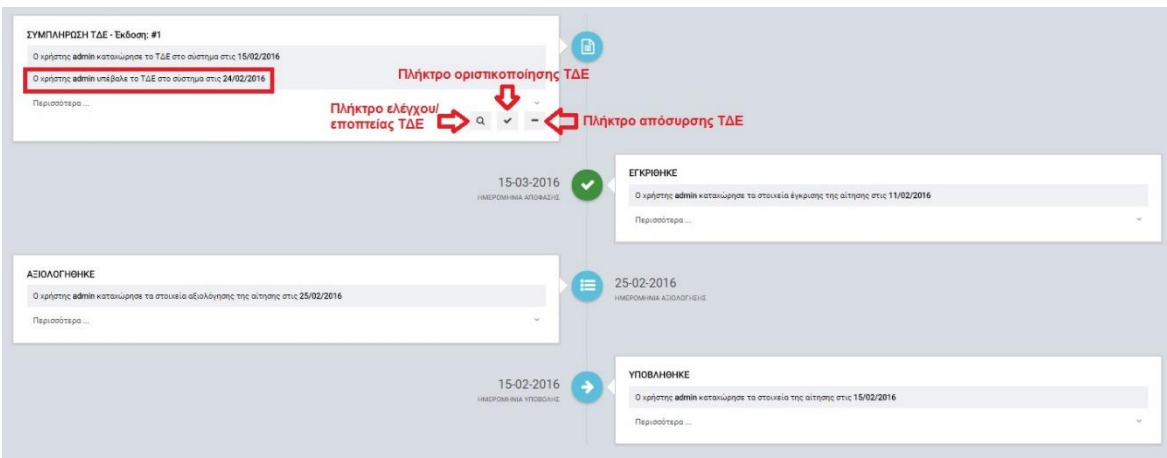

<span id="page-24-2"></span>*Εικόνα 20: Οθόνη ενημέρωσης μετά από την επιλογή «ΥΠΟΒΟΛΗ» ενός ΤΔΕ ΣΧ*

#### <span id="page-24-0"></span>*2.5.2. Έλεγχος και Επικύρωση ΤΔΕ*

Ο χρήστης με δικαιώματα Υπεύθυνου ΣΧ πλοηγείται στην κεντρική οθόνη των Αιτήσεων/ ΤΔΕ, αφού αναζητήσει και εντοπίσει το Έργο που επιθυμεί να ελέγξει από την κεντρική λίστα των Αιτήσεων/ ΤΔΕ ή μέσω της λειτουργίας αναζήτησης (βλ. παράγραφο [2.2\)](#page-7-0). Στο στάδιο ΣΥΜΠΛΗΡΩΣΗ ΤΔΕ επιλέγει το πλήκτρο «Έλεγχος/ Εποπτεία ΤΔΕ» (βλ. προηγούμενη εικόνα). Ο χρήστης μεταφέρεται στον οθόνη επεξεργασίας του ΤΔΕ, όπου μπορεί μόνο να δει τα υποβληθέντα στοιχεία και δεν μπορεί να τα επεξεργαστεί. Όταν τελειώσει με τον έλεγχο των στοιχείων και δεν υπάρχει κάποιο πρόβλημα, ο χρήστης επιλέγει το πλήκτρο ΟΡΙΣΤΙΚΟΠΟΙΗΣΗ ώστε να προχωρήσει το Έργο στο επόμενο στάδιο, που είναι η δημιουργία της Συμφωνίας Χρηματοδότησης (παράγραφος [2.6\)](#page-26-1). Εναλλακτικά, η οριστικοποίηση του ΤΔΕ μπορεί να γίνει και με το σχετικό πλήκτρο στον κόμβο του ΤΔΕ, αφού επιστρέψει ο χρήστης στην κεντρική οθόνη διαχείρισης της Αίτησης/ ΤΔΕ του συγκεκριμένου Έργου. Αφού απαντήσει θετικά στο μήνυμα επιβεβαίωσης που εμφανίζεται, το στάδιο αλλάζει σε ΟΡΙΣΤΙΚΟΠΟΙΗΣΗ ΤΔΕ, το οποίο πλέον περιλαμβάνει τα πλήκτρα «Συμφωνία Δημόσιας Χρηματοδότησης» και «Απόσυρση Αίτησης», καθώς και σύνδεσμο προβολής του ΤΔΕ.

| ΟΡΙΣΤΙΚΟΠΟΙΗΣΗ ΤΔΕ - Έκδοση: #1<br>Προβολή ΤΔΕ<br>Ο χρήστης admin υπέβαλε το ΤΔΕ στο σύστημα στις 24/02/2016<br>Ο χρήστης admin επικύρωσε το ΤΔΕ | 24-02-2016<br>D<br>HMEPOMHNA CRIKYPODIC TAE                                                            |
|----------------------------------------------------------------------------------------------------|----------------------------------------------------------------------------------------------------|
| Περισσότερα                                                                                                    |                                                                                                    |
| KOARDE ERTOY<br>22861                                                                                                    |                                                                                                    |
| <b>TITACE GREDY</b>                                                                                                    |                                                                                                    |
| Αίτηση για σκοπούς ελέγκων                                                                                                    |                                                                                                    |
| HANAX YTDRONE                                                                                                    |                                                                                                    |
| 24/02/2016                                                                                                    |                                                                                                    |
| Πλήκτρο Συμφωνίας Χρηματοδότησης $\rightarrow$                                                                                                   | - Πλήκτρο Απόσυρσης                                                                                    |
|                                                                                                    | <b>EΓΚΡΙΘΗΚΕ</b>                                                                                       |
| 15-03-2016<br>HMEPOMHMA AROBATIC                                                                                                    | $\overline{\mathbf{v}}$<br>Ο χρήστης admin καταχώρησε τα στοιχεία έγκρισης της αίτησης στις 11/02/2016 |
|                                                                                                    | Περισσότερα                                                                                            |
| ΑΞΙΟΛΟΓΗΘΗΚΕ                                                                                                    |                                                                                                    |
| Ο κρήστης admin κατακώρησε τα στοικεία αξιολόγησης της αίτησης στις 25/02/2016                                                                   | 25-02-2016<br>$\equiv$<br>I IMEPOMININA ADDAGEVENE                                                     |

<span id="page-25-1"></span>*Εικόνα 21: Στάδιο οριστικοποίησης ΤΔΕ ΣΧ*

#### <span id="page-25-0"></span>*2.5.3. Διαγραφή ΤΔΕ*

Ο χρήστης πλοηγείται στην κεντρική λίστα των αιτήσεων/ ΤΔΕ, εντοπίζει το Έργο που επιθυμεί να επεξεργαστεί (π.χ. μέσω αναζήτησης ή απευθείας στη λίστα Αιτήσεων/ ΤΔΕ) και πατά στο πλήκτρο «Επεξεργασία», που εμφανίζεται είτε με δεξί κλικ πάνω στο συγκεκριμένο έργο, είτε στο μενού επιλογών του πλήκτρου με το εικονίδιο  $\blacktriangleright$ . Εντοπίζει το στάδιο ΣΥΜΠΛΗΡΩΣΗ ΤΔΕ και πατά στο πλήκτρο «Διαγραφή» για να διαγράψει το ΤΔΕ. Πριν την οριστική διαγραφή, εμφανίζεται μήνυμα επιβεβαίωσης στον χρήστη και μετά την θετική του απάντηση, διαγράφεται οριστικά το ΤΔΕ.

Εναλλακτικά, ο χρήστης μπορεί να πατήσει στο πλήκτρο «Επεξεργασία ΤΔΕ» στο στάδιο ΣΥΜΠΛΗΡΩΣΗ ΤΔΕ, ώστε να μεταφερθεί στην οθόνη επεξεργασίας των στοιχείων του ΤΔΕ. Στην οθόνη αυτή μπορεί να επιλέξει την εντολή «ΔΙΑΓΡΑΦΗ» από το μενού στο πάνω δεξιά μέρος της οθόνης ώστε να προχωρήσει στην διαγραφή του ΤΔΕ.

#### <span id="page-26-0"></span>*2.5.4. Δημιουργία Εγγράφου ΤΔΕ*

Ο χρήστης πλοηγείται στην κεντρική λίστα των αιτήσεων/ ΤΔΕ, εντοπίζει το Έργο που επιθυμεί να επεξεργαστεί (π.χ. μέσω αναζήτησης ή απευθείας στη λίστα Αιτήσεων/ ΤΔΕ) και πατά στο πλήκτρο «Επεξεργασία», που εμφανίζεται είτε με δεξί κλικ πάνω στο συγκεκριμένο έργο, είτε στο μενού επιλογών του πλήκτρου με το εικονίδιο  $\blacktriangle$ . Εντοπίζει το στάδιο ΣΥΜΠΛΗΡΩΣΗ ΤΔΕ, και πατά στο πλήκτρο «Επεξεργασία ΤΔΕ» ή στο «Έλεγχος/ Εποπτεία ΤΔΕ», ανάλογα με την κατάσταση που βρίσκεται το ΤΔΕ. Σε κάθε περίπτωση μεταφέρεται στην οθόνη επεξεργασίας των στοιχείων του ΤΔΕ όπου, ανεξάρτητα αν έχει τη δυνατότητα επεξεργασίας των στοιχείων, μπορεί να επιλέξει την εντολή «ΕΜΦΑΝΙΣΗ ΕΓΓΡΑΦΟΥ» από το μενού στο πάνω δεξιά μέρος της οθόνης ώστε να παραχθεί το αρχείο του ΤΔΕ.

Με την επιλογή της εντολής «ΕΜΦΑΝΙΣΗ ΕΓΓΡΑΦΟΥ» εμφανίζεται παράθυρο επιλογής τοποθεσίας για την αποθήκευση του αρχείου στον υπολογιστή του χρήστη (μορφής .rtf, επεξεργάσιμο με την εφαρμογή Microsoft Word). Στη συνέχεια το έγγραφο της Πρόσκλησης είναι διαθέσιμο για περαιτέρω ενέργειες, όπως εκτύπωση, κ.λπ.

#### <span id="page-26-1"></span>**2.6. ΣΥΜΦΩΝΙΑ ΔΗΜΟΣΙΑΣ ΧΡΗΜΑΤΟΔΟΤΗΣΗΣ**

#### <span id="page-26-2"></span>*2.6.1. Δημιουργία εγγράφου της Συμφωνίας*

Ο χρήστης πλοηγείται στην κεντρική λίστα των αιτήσεων/ ΤΔΕ, εντοπίζει το Έργο που επιθυμεί να επεξεργαστεί (π.χ. μέσω αναζήτησης ή απευθείας στη λίστα Αιτήσεων/ ΤΔΕ) και πατά στο πλήκτρο «Επεξεργασία», που εμφανίζεται είτε με δεξί κλικ πάνω στο συγκεκριμένο έργο, είτε στο μενού επιλογών του πλήκτρου με το εικονίδιο  $\blacktriangledown$ . Εντοπίζει το στάδιο ΟΡΙΣΤΙΚΟΠΟΙΗΣΗ ΤΔΕ και πατά στο πλήκτρο «Συμφωνία Δημόσιας Χρηματοδότησης», οπότε και εμφανίζεται ένα παράθυρο στο οποίο θα πρέπει να εισάγει την ημερομηνία της Συμφωνίας και να πατήσει στο πλήκτρο «ΣΥΜΦΩΝΙΑ» για να συνεχίσει. Σε περίπτωση που δεν επιθυμεί ο χρήστης να συνεχίσει μπορεί να πατήσει στο πλήκτρο «ΑΚΥΡΩΣΗ».

Στη συνέχεια δημιουργείται το στάδιο «ΠΡΟΣ ΣΥΜΦΩΝΙΑ ΔΗΜΟΣΙΑΣ ΧΡΗΜΑΤΟΔΟΤΗΣΗΣ» στο οποίο ο χρήστης μπορεί να εκτελέσει τις ακόλουθες ενέργειες:

 Λήψη εντύπου Συμφωνίας, όπου δημιουργείται το αρχείο σε μορφή .doc προς αποθήκευση στον υπολογιστή του χρήστη, επεξεργασία και υπογραφή του, ώστε να αποσταλεί στον Δικαιούχο για υπογραφή από την πλευρά του.

26

- Επισύναψη Συμφωνίας Δημόσιας Χρηματοδότησης, όπου ο χρήστης έχει τη δυνατότητα επισύναψης του τελικού, υπογεγραμμένου εγγράφου της Συμφωνίας (π.χ. σαρωμένο αντίγραφο του υπογεγραμμένου εγγράφου σε μορφή .pdf).
- Επεξεργασία της ημερομηνίας υπογραφής της συμφωνίας (η οποία οριστικοποιείται μετά την υπογραφή της Συμφωνίας και από τους δύο συμβαλλόμενους).
- Διαγραφή του σταδίου, σε περίπτωση που ο χρήστης θέλει να επιστρέψει στο προηγούμενο στάδιο.
- Απόσυρση αίτησης.

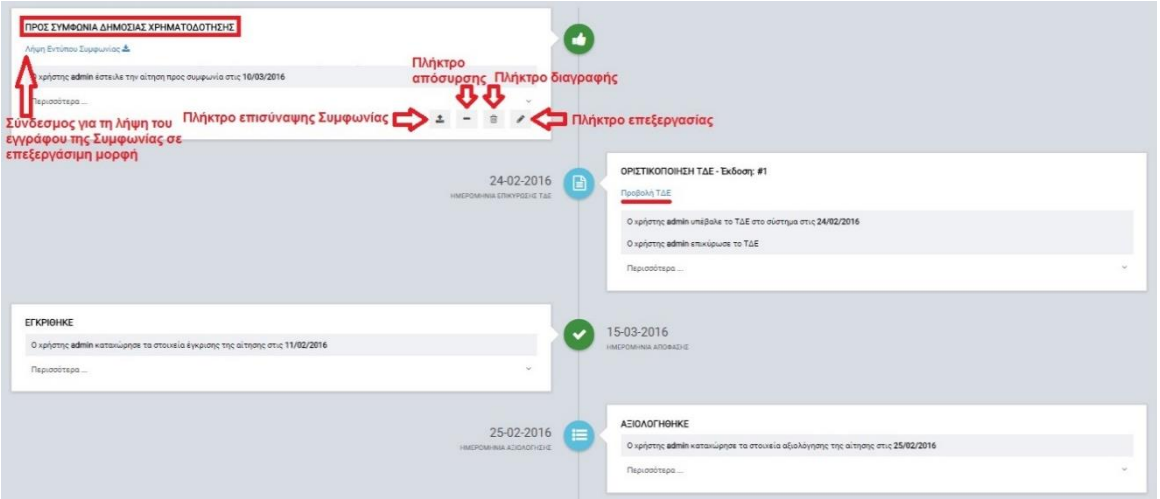

<span id="page-27-1"></span>*Εικόνα 22: Στάδιο δημιουργίας της Συμφωνίας Δημόσιας Χρηματοδότησης*

Σημειώνεται ότι η κατάσταση του Έργου αλλάζει σε ΣΥΜΦΩΝΙΑ, το οποίο φαίνεται στην κεντρική λίστα των Αιτήσεων/ ΤΔΕ. Η απόσυρση της Αίτησης/ ΤΔΕ περιγράφεται στην παράγραφο [2.9.](#page-35-0)

#### <span id="page-27-0"></span>*2.6.2. Οριστικοποίηση Συμφωνίας*

Ο χρήστης πλοηγείται στην κεντρική λίστα των αιτήσεων/ ΤΔΕ, εντοπίζει το Έργο που επιθυμεί να επεξεργαστεί (π.χ. μέσω αναζήτησης ή απευθείας στη λίστα Αιτήσεων/ ΤΔΕ) και πατά στο πλήκτρο «Επεξεργασία», που εμφανίζεται είτε με δεξί κλικ πάνω στο συγκεκριμένο έργο, είτε στο μενού επιλογών του πλήκτρου με το εικονίδιο  $\blacktriangleright$  ώστε να μεταφερθεί στην κεντρική οθόνη διαχείρισης της Αίτησης/ ΤΔΕ του συγκεκριμένου Έργου.

Όταν ο χρήστης με τα κατάλληλα δικαιώματα επισυνάψει το τελικό υπογεγραμμένο αρχείο της Συμφωνίας στο στάδιο «ΠΡΟΣ ΣΥΜΦΩΝΙΑ ΔΗΜΟΣΙΑΣ ΧΡΗΜΑΤΟΔΟΤΗΣΗΣ», ενεργοποιούνται το πλήκτρο οριστικοποίησης της Συμφωνίας, καθώς και ένας σύνδεσμος για τη λήψη του τελικού, υπογεγραμμένου εγγράφου, όπως φαίνεται και στην εικόνα που ακολουθεί (η δυνατότητα απόσυρσης παραμένει μέχρι να οριστικοποιηθεί η Συμφωνία).

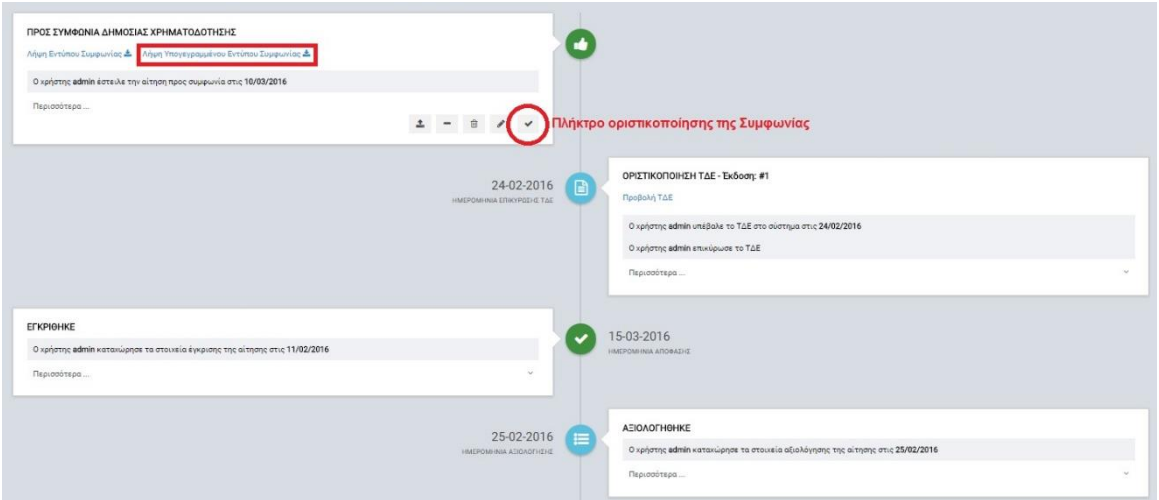

<span id="page-28-1"></span>*Εικόνα 23: Στάδιο οριστικοποίησης της Συμφωνίας Δημόσιας Χρηματοδότησης*

Πριν την οριστικοποίηση εμφανίζεται μήνυμα επιβεβαίωσης στον χρήστη και μετά την θετική του απάντηση, οριστικοποιείται στο ΟΠΣ η Συμφωνία Δημόσιας Χρηματοδότησης. Το στάδιο αλλάζει σε «ΣΥΜΦΩΝΙΑ ΔΗΜΟΣΙΑΣ ΧΡΗΜΑΤΟΔΟΤΗΣΗΣ» όπου και εμφανίζεται πλέον δεξιά η οριστικοποιημένη ημερομηνία της Συμφωνίας, ενώ πλέον η μοναδική ενέργεια που μπορεί ο χρήστης να εκτελέσει είναι η δημιουργία νέας έκδοσης του ΤΔΕ (βλ. παράγραφο [2.7\)](#page-28-0).

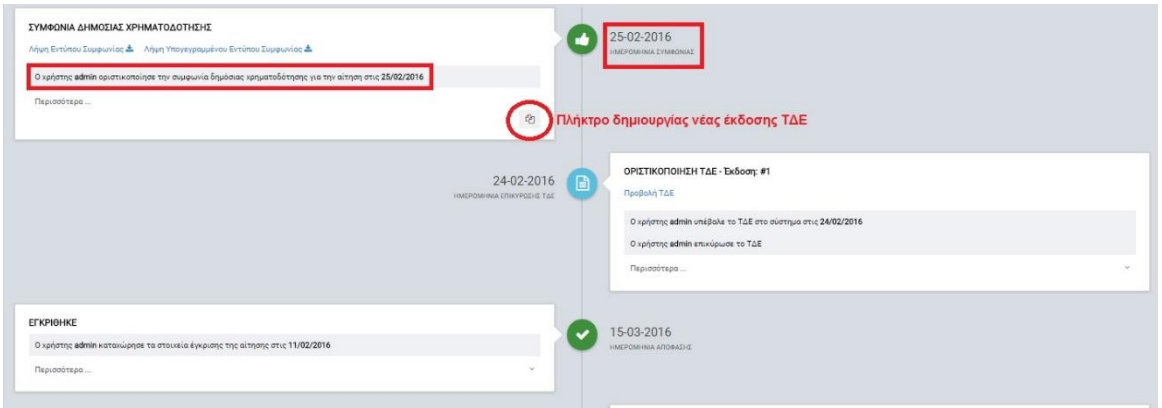

<span id="page-28-2"></span>*Εικόνα 24: Στάδιο οριστικοποιημένης Συμφωνίας Δημόσιας Χρηματοδότησης*

#### <span id="page-28-0"></span>**2.7. ΔΗΜΙΟΥΡΓΙΑ ΝΕΑΣ ΕΚΔΟΣΗΣ ΤΔΕ**

Ο χρήστης πλοηγείται στην κεντρική λίστα των αιτήσεων/ ΤΔΕ, εντοπίζει την αίτηση που επιθυμεί (π.χ. μέσω αναζήτησης) και πατώντας το πλήκτρο με το εικονίδιο  $\bullet$  (ή με δεξί κλικ του ποντικιού) εμφανίζεται το μενού επιλογών, οπότε και ο χρήστης επιλέγει στη συνέχεια το πλήκτρο «Επεξεργασία». Αμέσως μεταφέρεται στον οθόνη διαχείρισης των αιτήσεων/

ΤΔΕ και εντοπίζει το στάδιο «ΣΥΜΦΩΝΙΑ ΔΗΜΟΣΙΑΣ ΧΡΗΜΑΤΟΔΟΤΗΣΗΣ» και πατά το πλήκτρο «Νέα Έκδοση ΤΔΕ» (βλ. προηγούμενη εικόνα). Αμέσως δημιουργείται νέο στάδιο με τίτλο «ΣΥΜΠΛΗΡΩΣΗ ΤΔΕ – Έκδοση: #2» (ο αριθμός της έκδοσης μπορεί να είναι και μεγαλύτερος), στο οποίο αναφέρεται η ημερομηνία δημιουργίας της νέας έκδοσης, ενώ ο χρήστης έχει τη δυνατότητα της επεξεργασίας ή της διαγραφής του ΤΔΕ, όπως φαίνεται στην εικόνα που ακολουθεί.

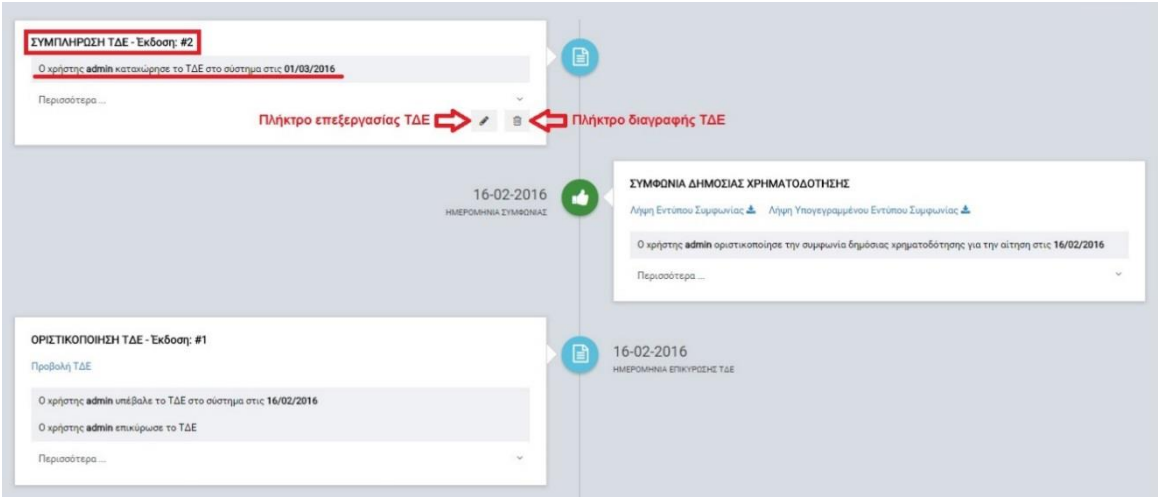

<span id="page-29-0"></span>*Εικόνα 25: Δημιουργία νέας έκδοσης ΤΔΕ έργου ΣΧ*

Οι λειτουργίες της επεξεργασίας των στοιχείων του ΤΔΕ και κατόπιν της υποβολής του, όπως και της διαγραφής του ΤΔΕ, είναι ίδιες όπως και στην περίπτωση της επεξεργασίας της αρχικής έκδοσης του ΤΔΕ, όπως περιεγράφηκαν αναλυτικά στην παράγραφο [2.5.](#page-14-0) Μετά την επιτυχή υποβολή της νέας έκδοσης και την οριστικοποίησή της, ενεργοποιείται το στάδιο οριστικοποίησης του ΤΔΕ που περιλαμβάνει τις ακόλουθες πληροφορίες: Κωδικός Έργου, Τίτλος Έργου, Ημερομηνία υποβολής της νέας έκδοσης του ΤΔΕ, username του χρήστη που υπέβαλε της νέα έκδοση του ΤΔΕ, username του χρήστη που επικύρωση τη νέα έκδοση. Επίσης είναι εφικτή η προβολή της νέας έκδοσης του ΤΔΕ, καθώς και η εκ νέου δημιουργία νέας έκδοσης, όπως φαίνεται και στην εικόνα που ακολουθεί.

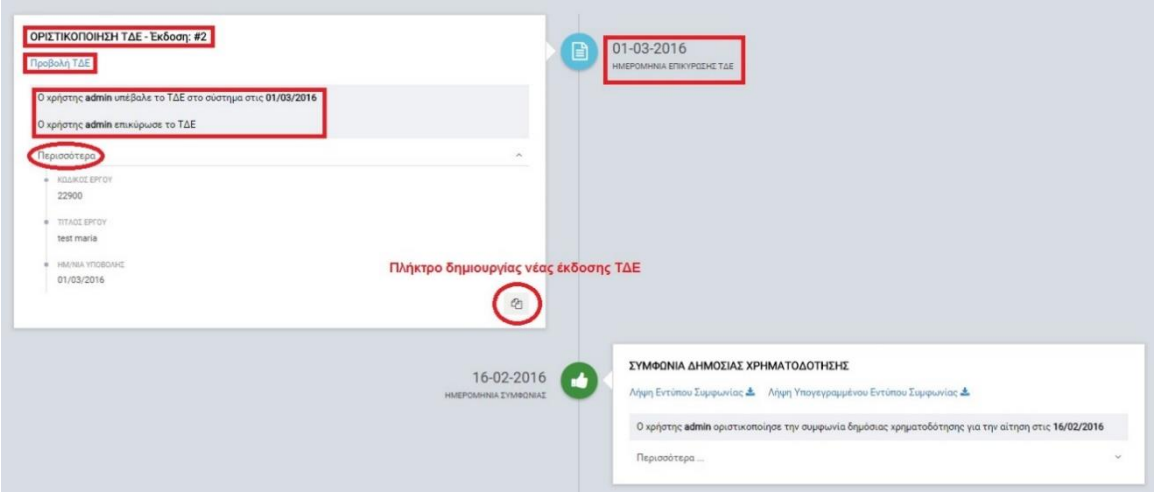

<span id="page-30-1"></span>*Εικόνα 26: Στάδιο οριστικοποιημένης νέας έκδοσης ΤΔΕ έργου ΣΧ*

#### <span id="page-30-0"></span>**2.8. ΑΠΟΡΡΙΨΗ ΑΙΤΗΣΗΣ/ ΈΝΣΤΑΣΗ**

Η δυνατότητα απόρριψης μιας αίτησης που υποβλήθηκε από έναν δυνητικό Δικαιούχο στο πλαίσιο μιας Πρόσκλησης ενός Σχεδίου Χορηγιών (ΣΧ), είναι εφικτή μέσω του υποσυστήματος «Αιτήσεις/ Τεχνικά Δελτία (ΤΔΕ)» του ΟΠΣ. Ο εγγεγραμμένος χρήστης του ΟΠΣ με τα κατάλληλα δικαιώματα πλοηγείται στο κεντρικό μενού του ΟΠΣ αριστερά, όπου επιλέγει «Έργα ΣΧ» και στη συνέχεια το αναφερόμενο υποσύστημα «Αιτήσεις/ Τεχνικά Δελτία (ΤΔΕ)». Με το πάτημα του πλήκτρου εμφανίζεται η κεντρική λίστα των καταχωρημένων αιτήσεων και Τεχνικών Δελτίων Έργου (ΤΔΕ) για τα Σχέδια Χορηγιών του Φορέα στον οποίο ανήκει ο χρήστης.

Η καταχώρηση των βασικών στοιχείων της αίτησης, καθώς και των στοιχείων της αξιολόγησής της περιγράφονται στην παράγραφο [2.3.](#page-9-0) Μετά την οριστικοποίηση του σταδίου της αξιολόγησης, ο χρήστης έχει τη δυνατότητα απόρριψης της αίτησης πατώντας το σχετικό πλήκτρο που εμφανίζεται στην οθόνη. Με το πάτημα του πλήκτρου «Απόρριψη» εμφανίζεται παράθυρο για τη συμπλήρωση της ημερομηνίας απόρριψης της αίτησης και σχολίων του χρήστη.

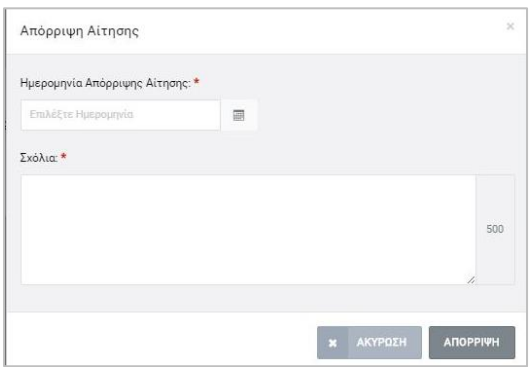

<span id="page-30-2"></span>*Εικόνα 27: Παράθυρο συμπλήρωσης των στοιχείων απόρριψης μιας αίτησης*

Αφού συμπληρωθούν τα δύο αυτά πεδία, ο χρήστης πατά το πλήκτρο «ΑΠΟΡΡΙΨΗ» και ενεργοποιείται το στάδιο απόρριψης της αίτησης στο οποίο φαίνονται τα στοιχεία που συμπληρώθηκαν (πατώντας στο πλήκτρο «Περισσότερα»), το username του χρήστη που συμπλήρωσε τα στοιχεία απόρριψης της αίτησης, ενώ υπάρχει και η δυνατότητα λήψης του εγγράφου της Απόφασης Απόρριψης Αίτησης σε μορφή .doc, χρησιμοποιώντας σχετικό σύνδεσμο. Επίσης, το στάδιο περιλαμβάνει τα ακόλουθα πλήκτρα ενεργειών:

- Διαγραφή: Ο χρήστης έχει τη δυνατότητα να διαγράψει το στάδιο απόρριψης και να γυρίσει πίσω στο στάδιο επιλογής του αποτελέσματος της αξιολόγησης.
- Επεξεργασία: Ο χρήστης έχει τη δυνατότητα να επεξεργαστεί τα στοιχεία απόρριψης (ημερομηνία, σχόλια).
- Οριστικοποίηση: Με το πλήκτρο αυτό οριστικοποιείται το στάδιο απόρριψης της αίτησης και ενεργοποιούνται οι επόμενες δυνατές ενέργειες.

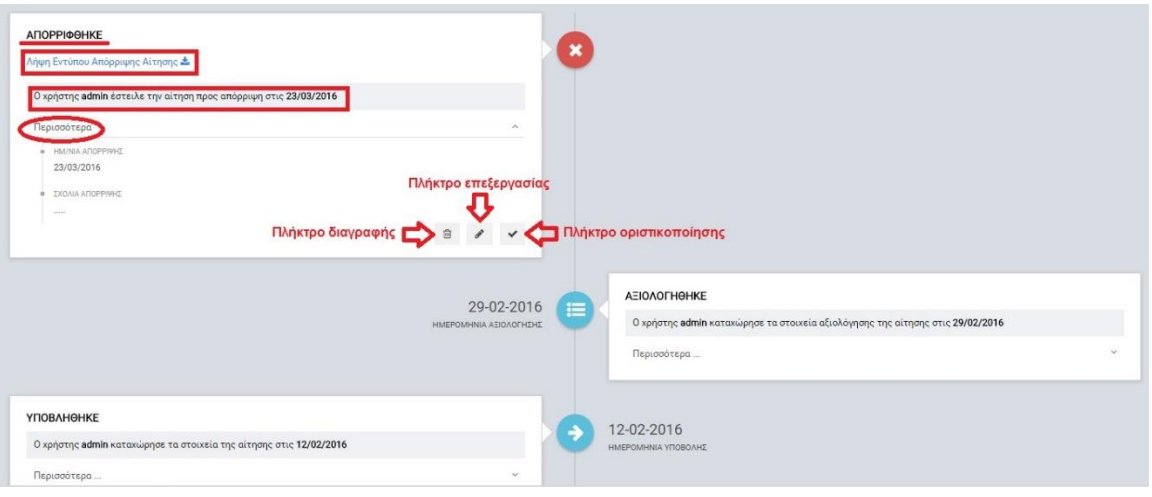

<span id="page-31-0"></span>*Εικόνα 28: Επεξεργασία σταδίου απόρριψης αίτησης*

Με το πάτημα του πλήκτρου της οριστικοποίησης εμφανίζεται μήνυμα επιβεβαίωσης στον χρήστη και μετά την θετική του απάντηση, εμφανίζεται μήνυμα επιτυχούς ολοκλήρωσης και στο στάδιο απόρριψης είναι εφικτή μόνο η ενέργεια «Υποβολή Ένστασης», μέσω του σχετικού πλήκτρου. Επίσης εμφανίζεται πλέον δίπλα στο εικονίδιο του σταδίου η οριστικοποιημένη ημερομηνία απόρριψης.

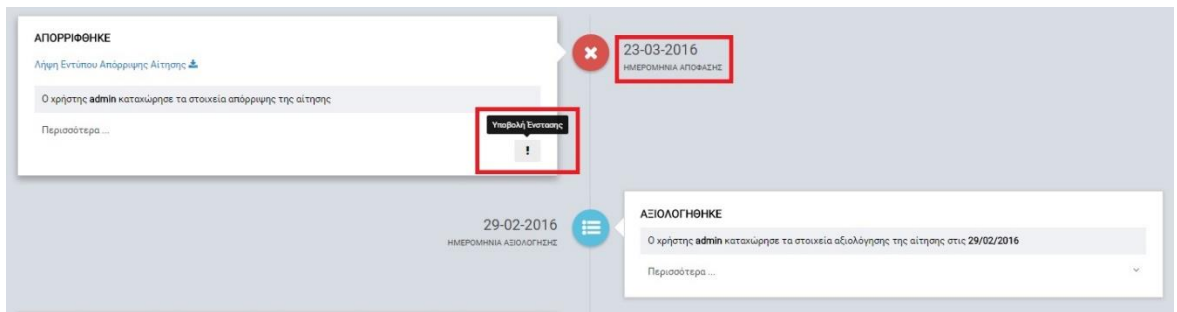

<span id="page-32-0"></span>*Εικόνα 29: Υποβολή ένστασης μετά από οριστικοποίηση της απόρριψης μιας αίτησης*

Σε περίπτωση λοιπόν όπου ένας Δικαιούχος έχει υποβάλλει γραπτώς ένσταση επί μιας Απόφασης Απόρριψης Έργου, υπάρχει η δυνατότητα εισαγωγής πληροφοριών σχετικών με την υποβαλλόμενη ένσταση στο ΟΠΣ. Ο χρήστης με τα κατάλληλα δικαιώματα χρησιμοποιεί το πλήκτρο «Υποβολή Ένστασης» (βλ. προηγούμενη εικόνα) για να εισάγει αρχικά τα βασικά στοιχεία της ένστασης που υποβλήθηκε (ημερομηνία υποβολής της ένστασης, σχετικά σχόλια και αν η ένσταση είναι παραδεκτή ή όχι) μέσω του παραθύρου που απεικονίζεται στην ακόλουθη εικόνα.

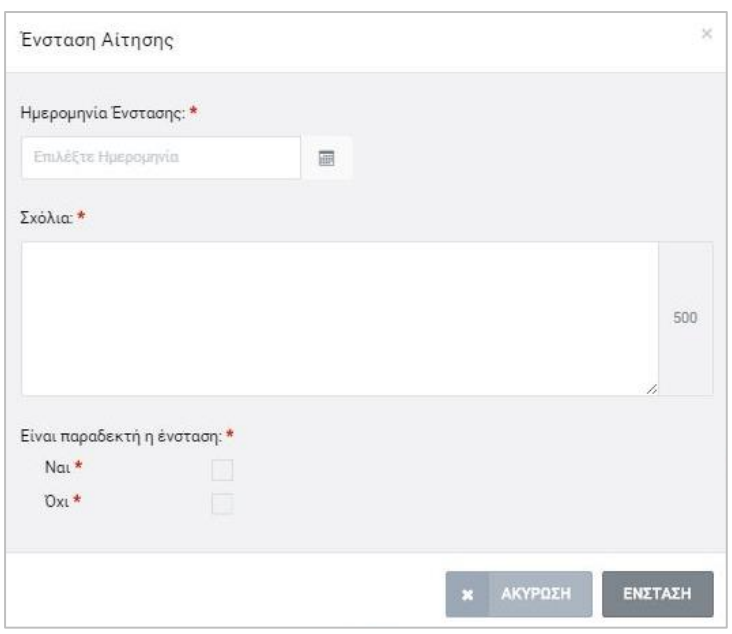

<span id="page-32-1"></span>*Εικόνα 30: Συμπλήρωση βασικών στοιχείων υποβληθείσας ένστασης*

Σε περίπτωση όπου για κάποιο λόγο η ένσταση δεν είναι παραδεκτή, τότε επιλέγοντας το checkbox με την τιμή ΟΧΙ στο παράθυρο συμπλήρωσης των στοιχείων της ένστασης, εμφανίζεται πρόσθετο πεδίο κειμένου στο οποίο ο χρήστης πρέπει να συμπληρώσει τον λόγο για τον οποίο δεν είναι παραδεκτή η ένσταση (π.χ. η υποβολή έγινε εκπρόθεσμα). Στη συνέχεια κι αφού ο χρήστης πατήσει το πλήκτρο «ΕΝΣΤΑΣΗ», δημιουργείται το στάδιο «ΥΠΟΒΟΛΗ ΕΝΣΤΑΣΗΣ» στο οποίο φαίνονται τα στοιχεία που συμπληρώθηκαν

(πατώντας στο πλήκτρο «Περισσότερα»), το username του χρήστη που συμπλήρωσε τα στοιχεία της ένστασης, ενώ περιλαμβάνει και τα ακόλουθα πλήκτρα ενεργειών:

- Διαγραφή: Ο χρήστης έχει τη δυνατότητα να διαγράψει το στάδιο υποβολής ένστασης και να γυρίσει πίσω στο στάδιο απόρριψης της αίτησης, όπου έχει εκ νέου τη δυνατότητα, αν χρειαστεί, να καταχωρήσει στοιχεία μιας υποβεβλημένης ένστασης.
- Επεξεργασία: Ο χρήστης έχει τη δυνατότητα να επεξεργαστεί τα στοιχεία της ένστασης (ημερομηνία, σχόλια και αν η ένσταση έγινε παραδεκτή ή όχι).
- Οριστικοποίηση: Με το πλήκτρο αυτό οριστικοποιείται το στάδιο υποβολής της ένστασης και ενεργοποιούνται οι επόμενες δυνατές ενέργειες.

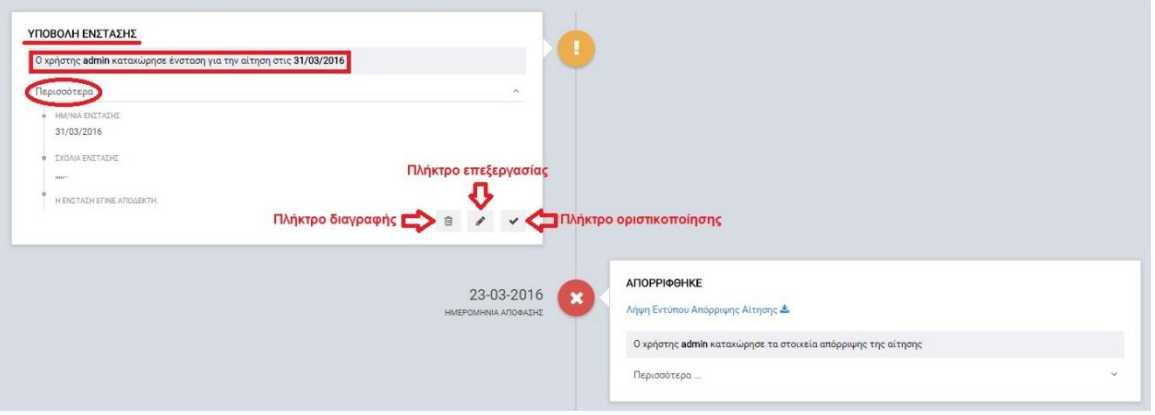

<span id="page-33-0"></span>*Εικόνα 31: Επεξεργασία σταδίου υποβολής ένστασης*

Πατώντας το πλήκτρο «Οριστικοποίηση» εμφανίζεται μήνυμα επιβεβαίωσης στον χρήστη και μετά την θετική του απάντηση, αλλάζει η κατάσταση του σταδίου από «ΥΠΟΒΟΛΗ ΕΝΣΤΑΣΗΣ» σε «ΕΝΣΤΑΣΗ». Στην περίπτωση όπου η ένσταση είχε γίνει παραδεκτή, ο χρήστης πλέον έχει τη δυνατότητα είτε απόσυρσης της αίτησης, είτε καταχώρησης των στοιχείων της επαναξιολόγησης της αίτησης, μέσω σχετικών πλήκτρων. Επίσης εμφανίζεται πλέον δίπλα στο εικονίδιο του σταδίου η οριστικοποιημένη ημερομηνία υποβολής της ένστασης. Αν η ένσταση δεν ήταν παραδεκτή, τότε μετά την οριστικοποίηση των στοιχείων του σταδίου της ένστασης, η μόνη εφικτή ενέργεια είναι η απόσυρση της αίτησης (βλέπε παράγραφο [2.9\)](#page-35-0) και εξακολουθεί να ισχύει η αρχική απόφαση απόρριψης.

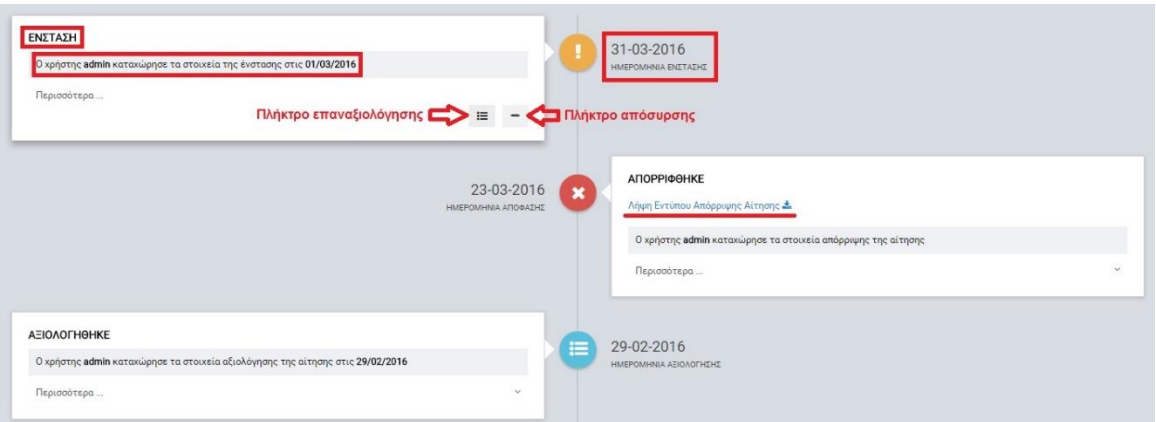

<span id="page-34-0"></span>*Εικόνα 32: Οριστικοποίηση στοιχείων ένστασης που έχει γίνει παραδεκτή*

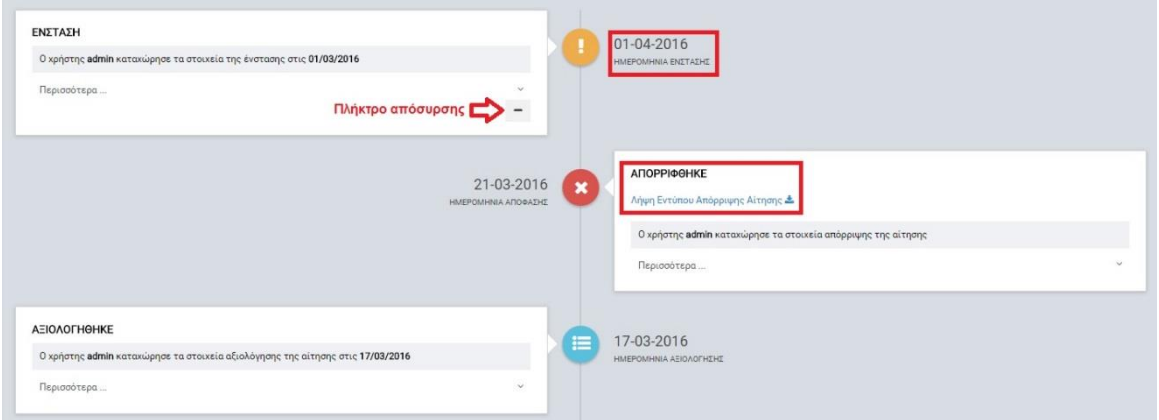

<span id="page-34-1"></span>*Εικόνα 33: Οριστικοποίηση στοιχείων ένστασης που δεν έχει γίνει παραδεκτή*

Με το πάτημα του πλήκτρου «Επαναξιολόγηση», στην περίπτωση παραδεκτής ένστασης, εμφανίζεται παράθυρο για τη συμπλήρωση της ημερομηνίας επαναξιολόγησης της αίτησης και σχολίων του χρήστη. Αφού συμπληρωθούν τα δύο αυτά πεδία, ο χρήστης πατά το πλήκτρο «ΕΠΑΝΑΞΙΟΛΟΓΗΣΗ» και δημιουργείται το στάδιο επαναξιολόγησης της αίτησης στο οποίο φαίνονται τα στοιχεία που συμπληρώθηκαν (πατώντας στο πλήκτρο «Περισσότερα»), το username του χρήστη που συμπλήρωσε τα στοιχεία επαναξιολόγησης της αίτησης, ενώ περιλαμβάνει και τα ακόλουθα πλήκτρα ενεργειών:

- Διαγραφή: Ο χρήστης έχει τη δυνατότητα να διαγράψει το στάδιο επαναξιολόγησης και να γυρίσει πίσω στο στάδιο της ένστασης, όπου έχει εκ νέου τη δυνατότητα, αν χρειαστεί, να καταχωρήσει τα στοιχεία επαναξιολόγησης.
- Επεξεργασία: Ο χρήστης έχει τη δυνατότητα να επεξεργαστεί τα στοιχεία της επαναξιολόγησης (ημερομηνία και σχόλια επαναξιολόγησης).
- Οριστικοποίηση: Με το πλήκτρο αυτό οριστικοποιείται το στάδιο υποβολής της επαναξιολόγησης και ενεργοποιούνται οι επόμενες δυνατές ενέργειες.

Πατώντας το πλήκτρο «Οριστικοποίηση» εμφανίζεται μήνυμα επιβεβαίωσης στον χρήστη και μετά την θετική του απάντηση, ενεργοποιούνται τα πλήκτρα καταχώρησης του αποτελέσματος της επαναξιολόγησης (Έγκριση Αίτησης ή Τελική Απόρριψη Αίτησης), καθώς και το πλήκτρο της απόσυρσης της αίτησης.

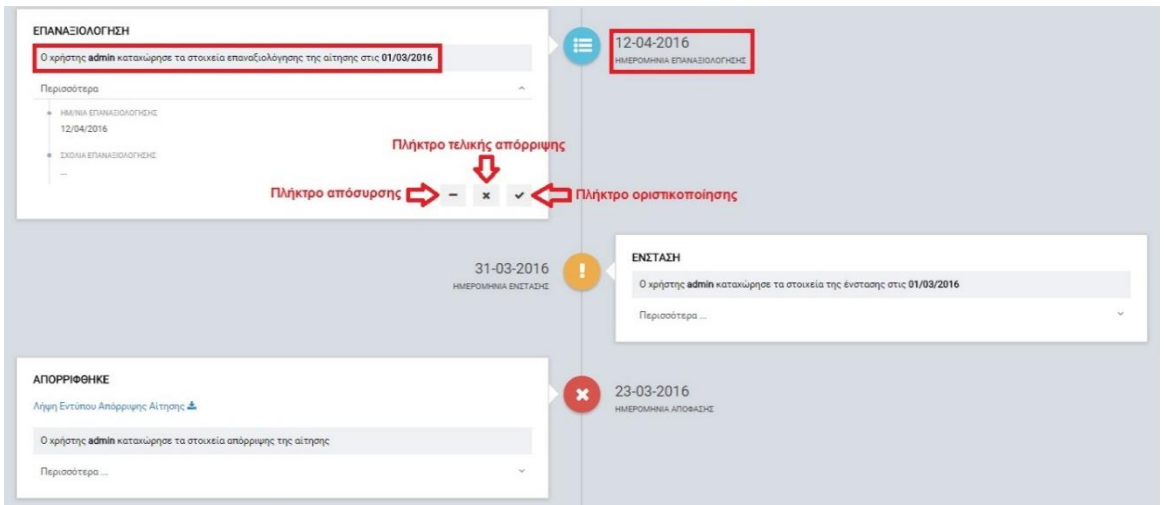

<span id="page-35-1"></span>*Εικόνα 34: Πλήκτρα ενεργειών σταδίου επαναξιολόγησης*

Στην περίπτωση της έγκρισης της αίτησης, η διαδικασία συνεχίζεται όπως περιγράφεται στις παραγράφους [2.4,](#page-12-0) [2.5](#page-14-0) και [2.6.](#page-26-1) Η απόσυρση περιγράφεται στην παράγραφο που ακολουθεί. Στην περίπτωση της τελικής απόρριψης εμφανίζεται παράθυρο για την συμπλήρωση της ημερομηνίας τελικής απόρριψης της αίτησης (μετά δηλαδή και την επαναξιολόγησή της) και αφού ο χρήστης συμπληρώσει τα στοιχεία αυτά, πατά στο πλήκτρο «ΤΕΛΙΚΗ ΑΠΟΡΡΙΨΗ» και δημιουργείται το αντίστοιχο στάδιο με τίτλο «ΠΡΟΣ ΤΕΛΙΚΗ ΑΠΟΡΡΙΨΗ». Όπως και στις άλλες περιπτώσεις δημιουργίας σταδίων, ο χρήστης έχει τη δυνατότητα να επεξεργαστεί τα σχετικά στοιχεία (όπως αναφέρθηκαν προηγουμένως), να διαγράψει το στάδιο και να γυρίσει στο προηγούμενο στάδιο, καθώς και να οριστικοποιήσει τα δεδομένα του σταδίου και να προχωρήσει στις επόμενες ενέργειες. Στην περίπτωση βέβαια της τελικής απόρριψης δεν είναι εφικτή κάποια περαιτέρω ενέργεια, απλά αλλάζει ο τίτλος του σταδίου σε «ΤΕΛΙΚΗ ΑΠΟΡΡΙΨΗ» και παραμένει η αίτηση καταχωρημένη στο ΟΠΣ ως απορριφθείσα (διατηρώντας όλο το ιστορικό της αίτησης αναφορικά με την υποβολή ένστασης και την επαναξιολόγησή της).

#### <span id="page-35-0"></span>**2.9. ΑΠΟΣΥΡΣΗ ΑΙΤΗΣΗΣ/ ΤΔΕ**

Η δυνατότητα απόσυρσης μιας αίτησης ή ΤΔΕ είναι εφικτή από το στάδιο καταχώρησης της αίτησης, αμέσως μετά την οριστικοποίηση των στοιχείων υποβολής (βλέπε παράγραφο [2.3\)](#page-9-0), μέχρι και το στάδιο επεξεργασίας των στοιχείων της Συμφωνίας Χρηματοδότησης και πριν την οριστικοποίησή της (βλέπε παράγραφο [2.6.2\)](#page-27-0). Σε κάθε περίπτωση όπου υπάρχει το σχετικό πλήκτρο «Απόσυρση» και με το πάτημα αυτού, εμφανίζεται στον χρήστη παράθυρο για την συμπλήρωση της ημερομηνίας απόσυρσης της αίτησης και των σχετικών σχολίων, όπως φαίνεται στην εικόνα που ακολουθεί (παράδειγμα απόσυρσης αίτησης που έχει εγκριθεί αλλά δεν έχει ακόμη δημιουργηθεί ΤΔΕ).

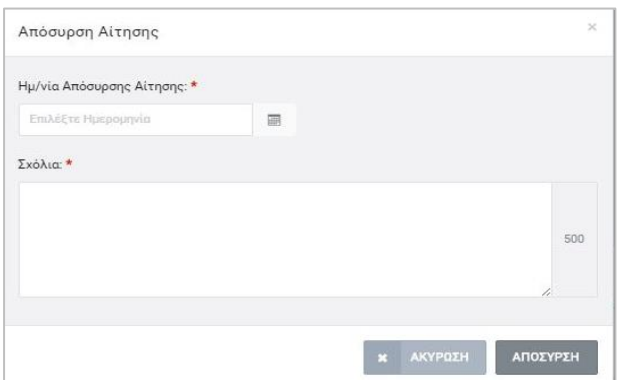

<span id="page-36-0"></span>*Εικόνα 35: Παράθυρο συμπλήρωσης στοιχείων απόσυρσης αίτησης*

Αφού συμπληρωθούν τα δύο αυτά πεδία, ο χρήστης πατά το πλήκτρο «ΑΠΟΣΥΡΣΗ» και ενεργοποιείται το στάδιο απόσυρσης της αίτησης με τίτλο «ΑΠΟΣΥΡΘΗΚΕ», στο οποίο φαίνονται τα στοιχεία που συμπληρώθηκαν (πατώντας στο πλήκτρο «Περισσότερα»), το username του χρήστη που συμπλήρωσε τα στοιχεία απόσυρσης της αίτησης, ενώ περιλαμβάνει τα ακόλουθα πλήκτρα ενεργειών:

- Διαγραφή: Ο χρήστης έχει τη δυνατότητα να διαγράψει το στάδιο απόσυρσης και να γυρίσει πίσω στο προηγούμενο στάδιο.
- Επεξεργασία: Ο χρήστης έχει τη δυνατότητα να επεξεργαστεί τα στοιχεία της απόσυρσης (ημερομηνία και σχόλια απόσυρσης).
- Οριστικοποίηση: Με το πλήκτρο αυτό οριστικοποιείται η απόσυρση της αίτησης.

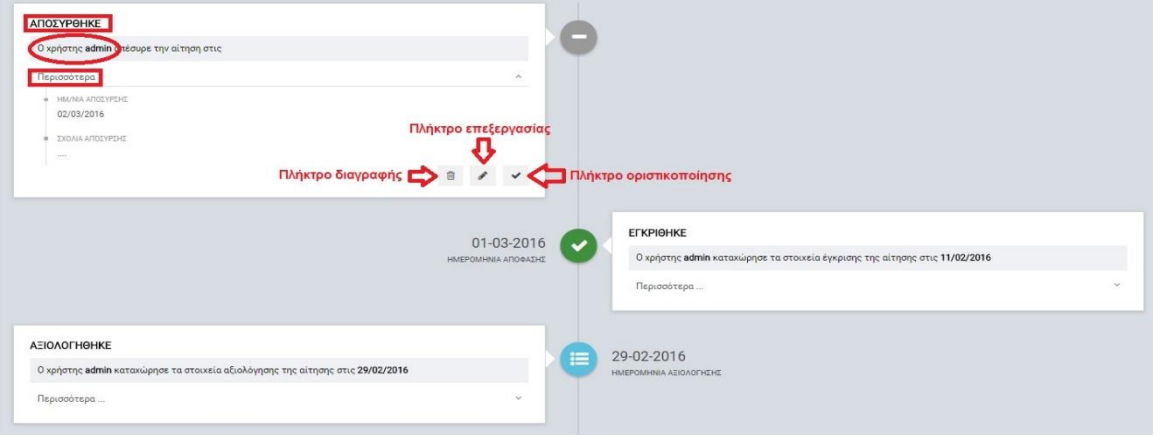

<span id="page-36-1"></span>*Εικόνα 36: Επεξεργασία σταδίου απόσυρσης αίτησης*

Πατώντας το πλήκτρο «Οριστικοποίηση» εμφανίζεται μήνυμα επιβεβαίωσης στον χρήστη και μετά την θετική του απάντηση, ολοκληρώνεται η απόσυρση της αίτησης, η οποία παραμένει στο ΟΠΣ με κατάσταση «ΑΠΟΣΥΡΘΗΚΕ».

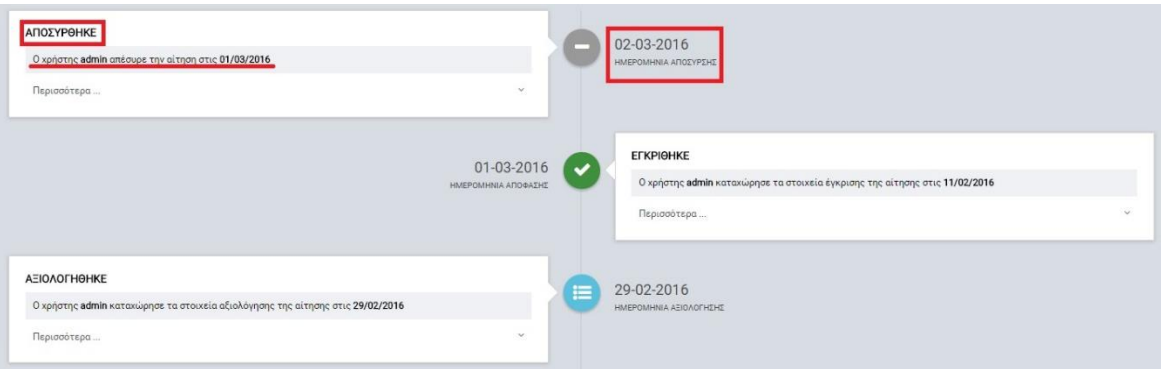

<span id="page-37-0"></span>*Εικόνα 37: Οριστικοποιημένο στάδιο απόσυρσης αίτησης*